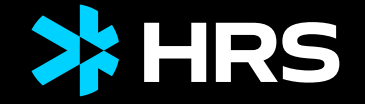

# HRS MEETINGS AS A SERVICE TOOL GUIDE HRS MEETING TOOL

ENGLISH

# **CONTENTS**

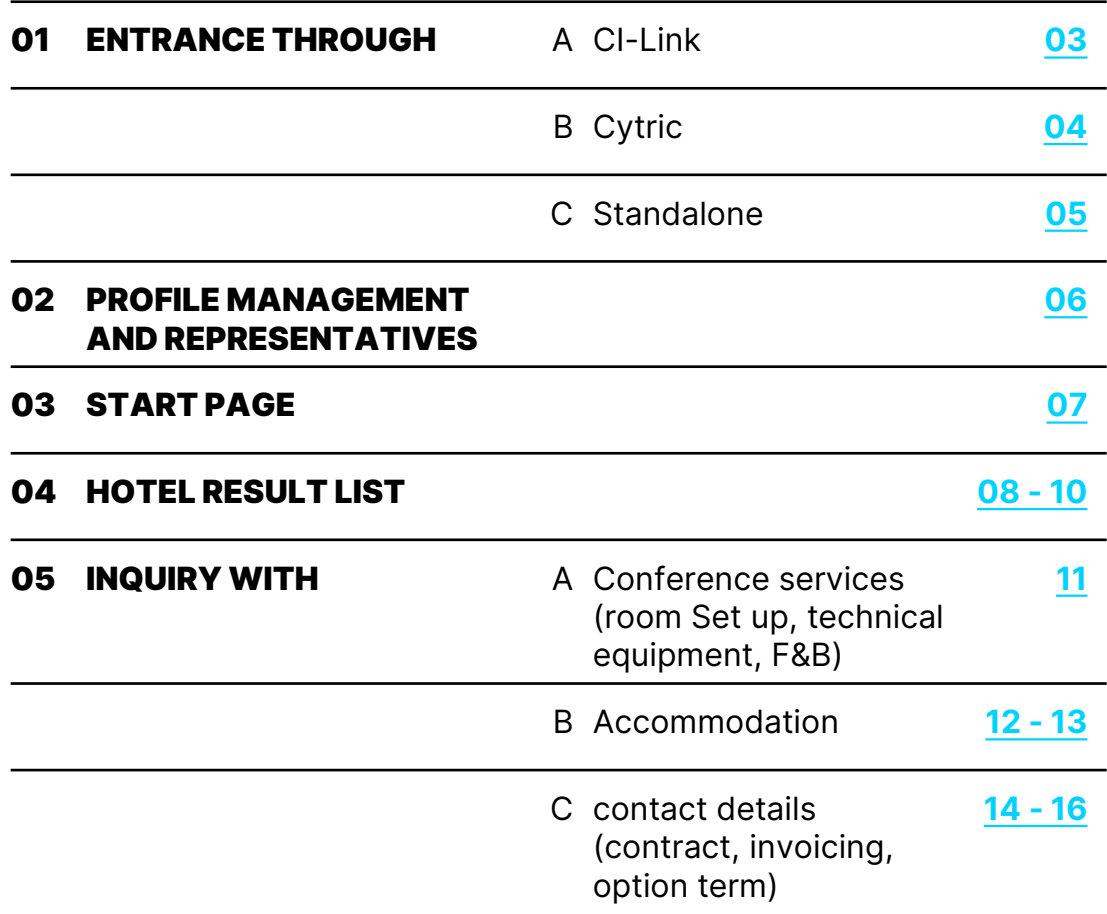

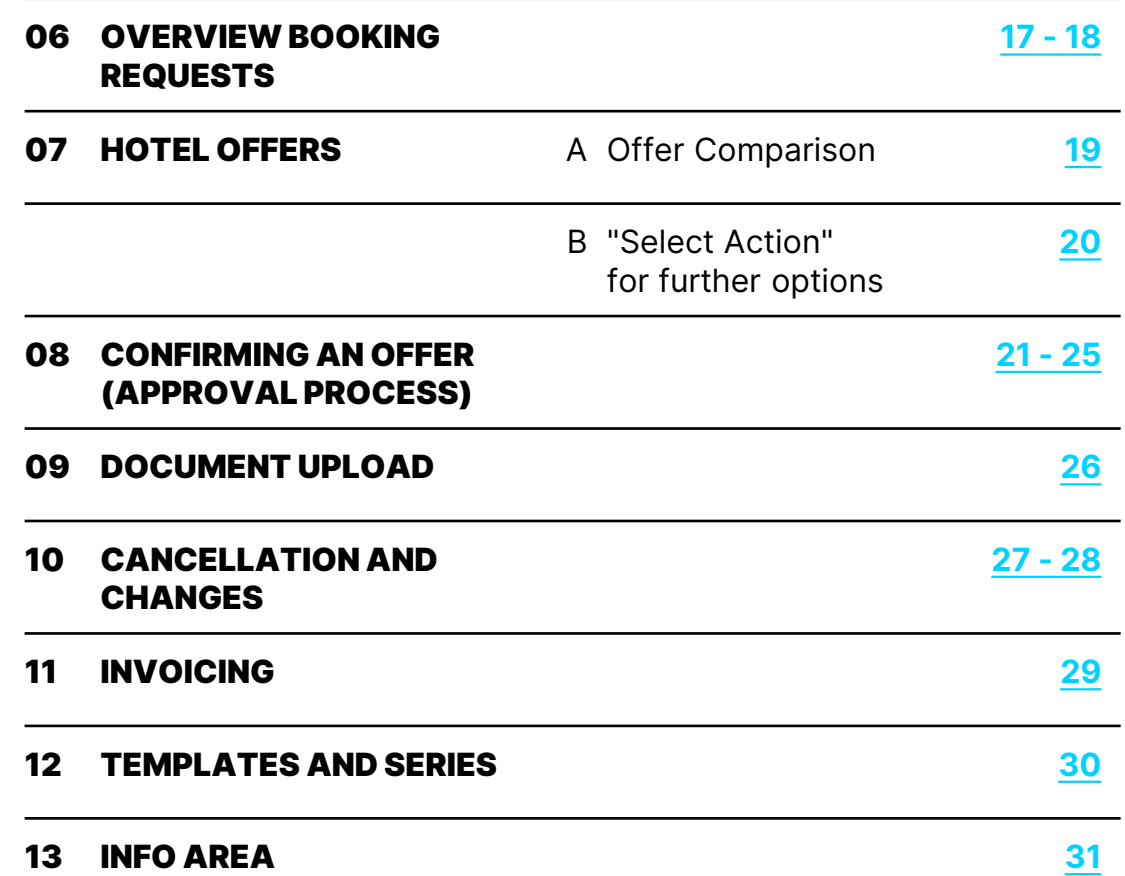

# <span id="page-2-0"></span>01A – ENTRANCE THROUGH CI-LINK

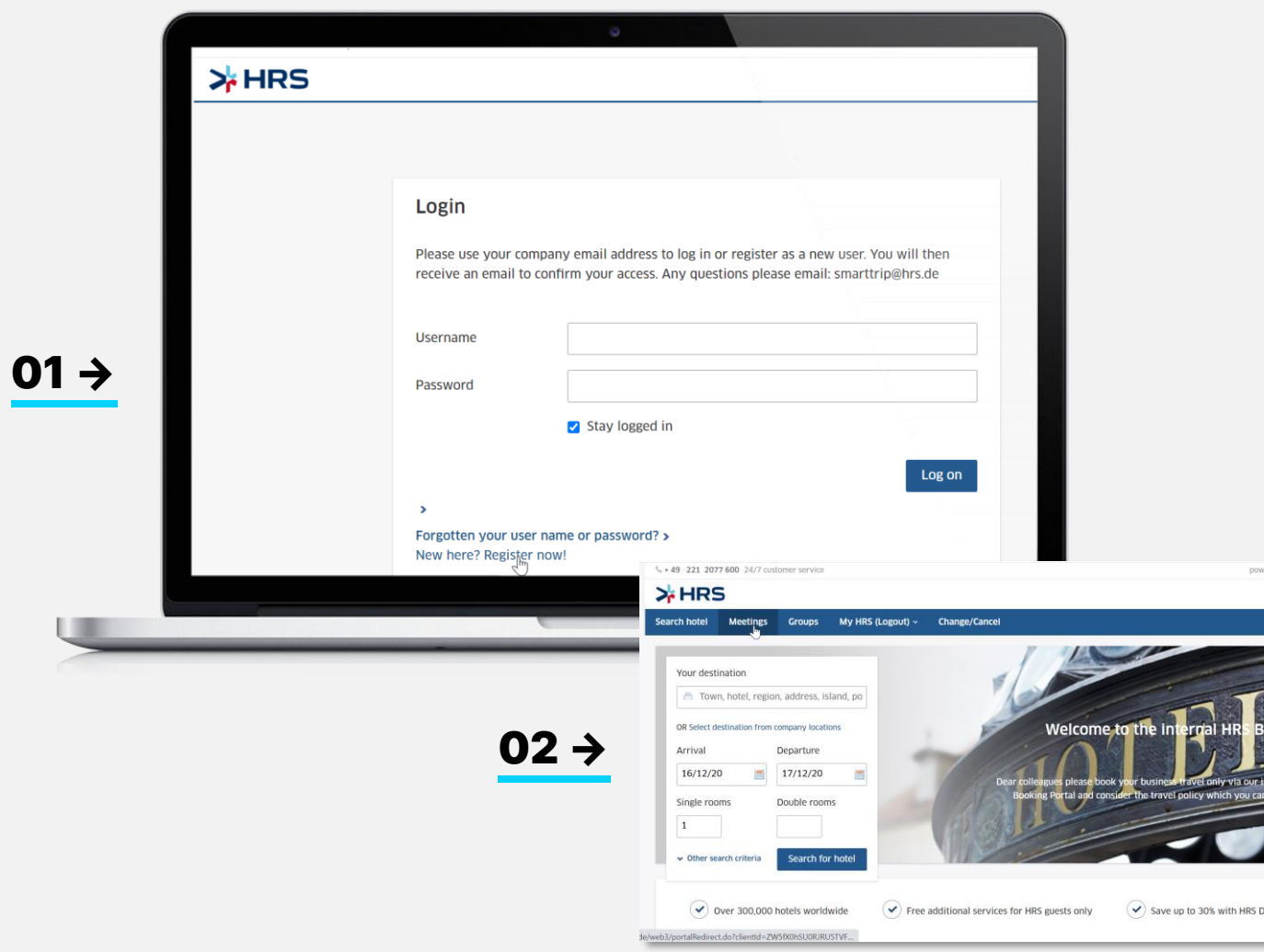

### **01** Log in

by SHOS **B** English

To use the HRS Meeting Tool either use your existing myHRS account or create a new one by hitting **"New here? Register now!"** 

You may complete your profile with company address and telephone number in the section myHRS → access data.

**02** Now use one of the two tabs "Meetings" or "Groups" and you will be redirected automatically to the HRS Meeting Tool.

# <span id="page-3-0"></span>01B – ENTRANCE THROUGH CYTRIC

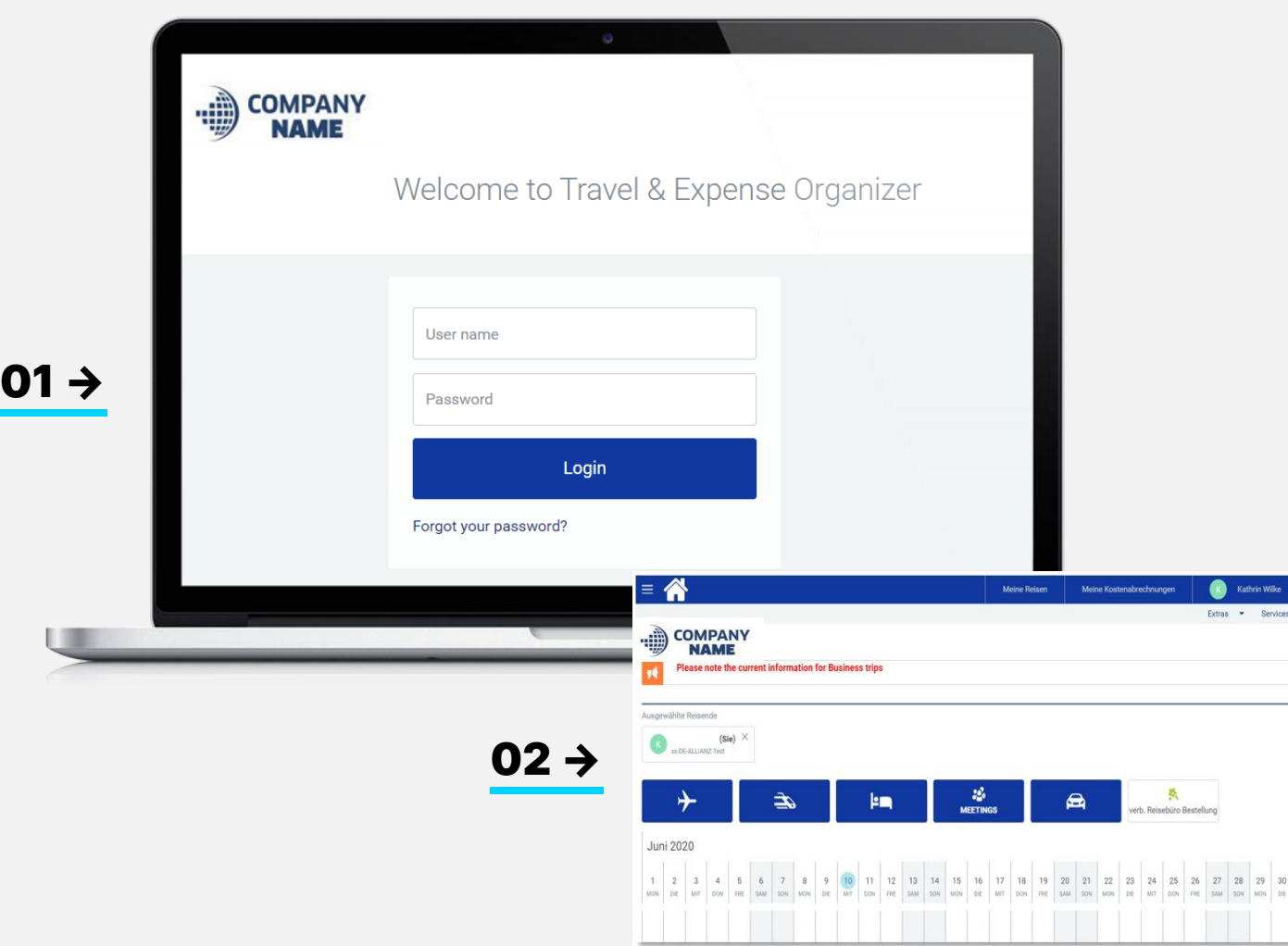

### **01** Log in

Juli

To use the HRS Meeting Tool you need to receive the corresponding "Event Manager" rights within your Cytric-Profile. If you have questions in regard to your profile, please address to your internal travel management.

Then the icon "Meetings" will be visible to you, and you will be redirected automatically to the HRS Meeting Tool. 02

> Please note that all profile changes in regard to company address, and contact details need to be done in Cytric via "personal data"

# <span id="page-4-0"></span>01C – STAND ALONE SOLUTION WITH SELF-REGISTRATION

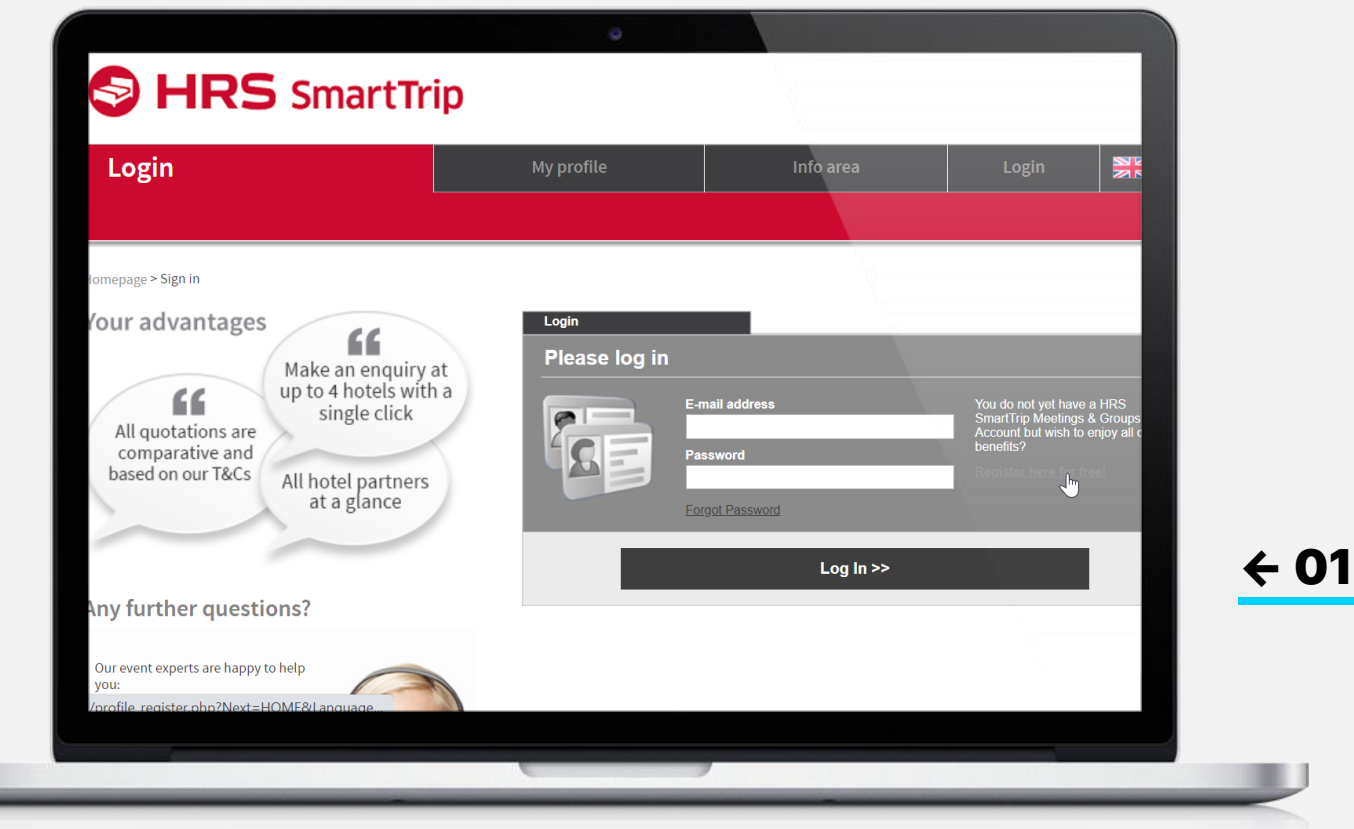

### **01** Log in

To use the HRS Meeting Tool navigate to the URL provided by your travel management and hit "register here for free" to create your profile.

After completing it with company address, telephone number and agreeing to the privacy policy you´re ready to log in and start your inquiry.

# <span id="page-5-0"></span>02 – PROFILE SETTINGS/REPRESENTATIVES

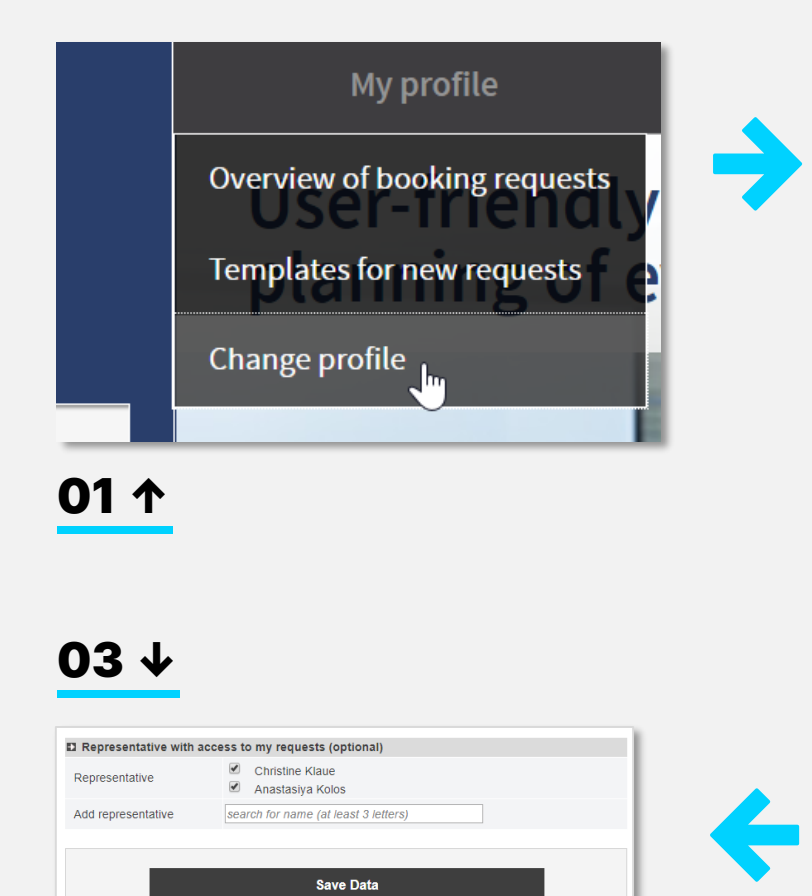

**Save Data** 

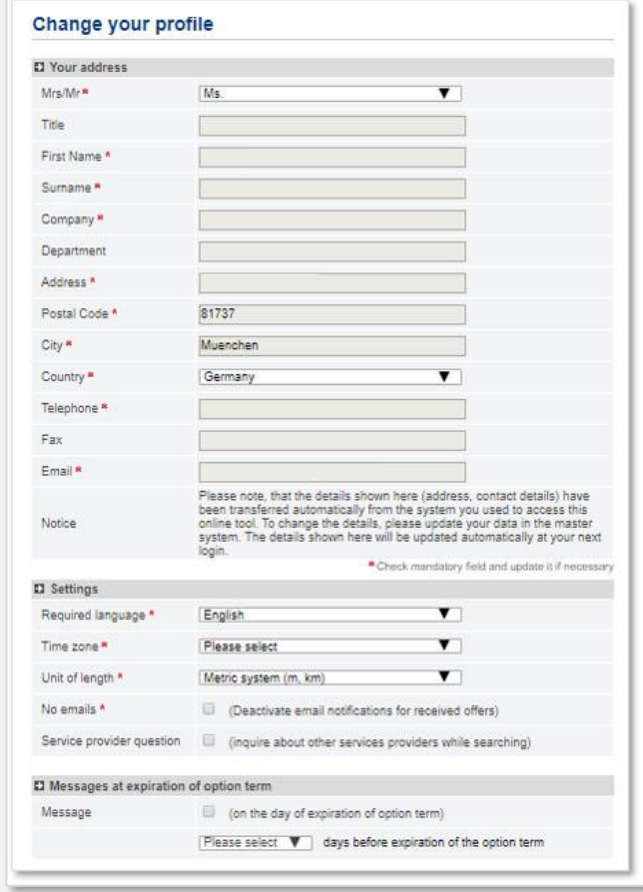

02 ↑

### **01** Profile settings

In the "Change profile" section you can change language settings and units of measurement.

### 02 Option reminder

You also specify here whether and when you want to be notified about option ends.

### 03 General Representatives

In the **representatives section,** you define who should have access to your processes. Before you can name someone as a general deputy for absences, this person must have already been in the meeting tool. You can assign as many deputies as you like.

You can also assign deputy rights per activity for individual activities (see page 18).

# <span id="page-6-0"></span>03 – START PAGE

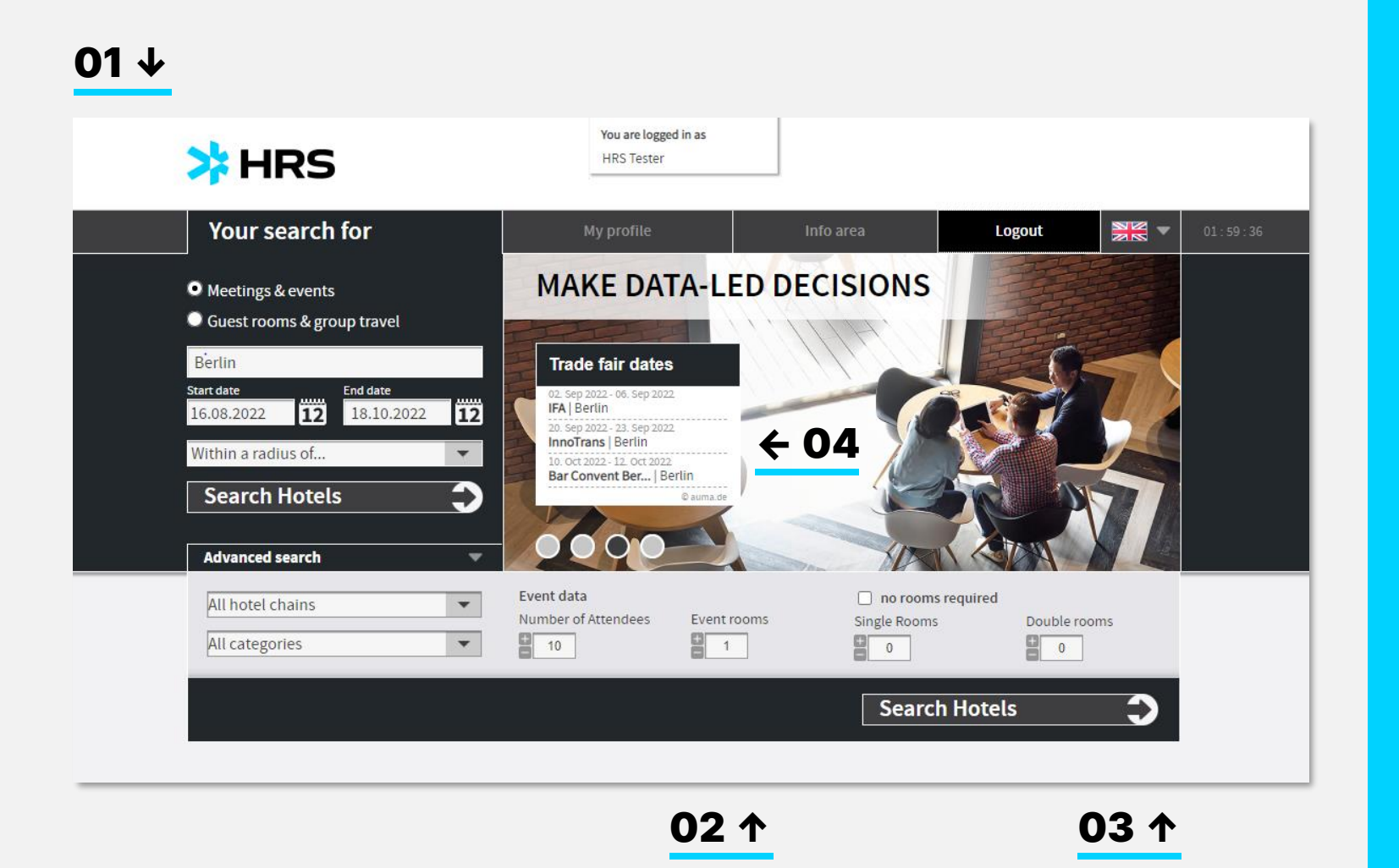

#### Select type of inquiry 01

Choose between a (non)-residential event inquiry or an accommodation-only inquiry with at least 10 rooms total. Third option provides for long stays of several weeks.

### 02 Insert criteria

State your frame requirements for your event. The box for destination can be used with numerous information: a city, a district, a postal address or the name of your favorite hotel. The information stated in this section will be automatically transferred to detailed planning.

### 03 Start search

Click the button "search hotels" to proceed to hotel result list.

### 04 Fair dates

After inserting destination, arrival and departure relevant fairs will be displayed.

If you want to avoid high fair rates you may now change your inquiry to a date or destination without a fair or congress taking place.

# <span id="page-7-0"></span>04 – HOTEL RESULT LIST

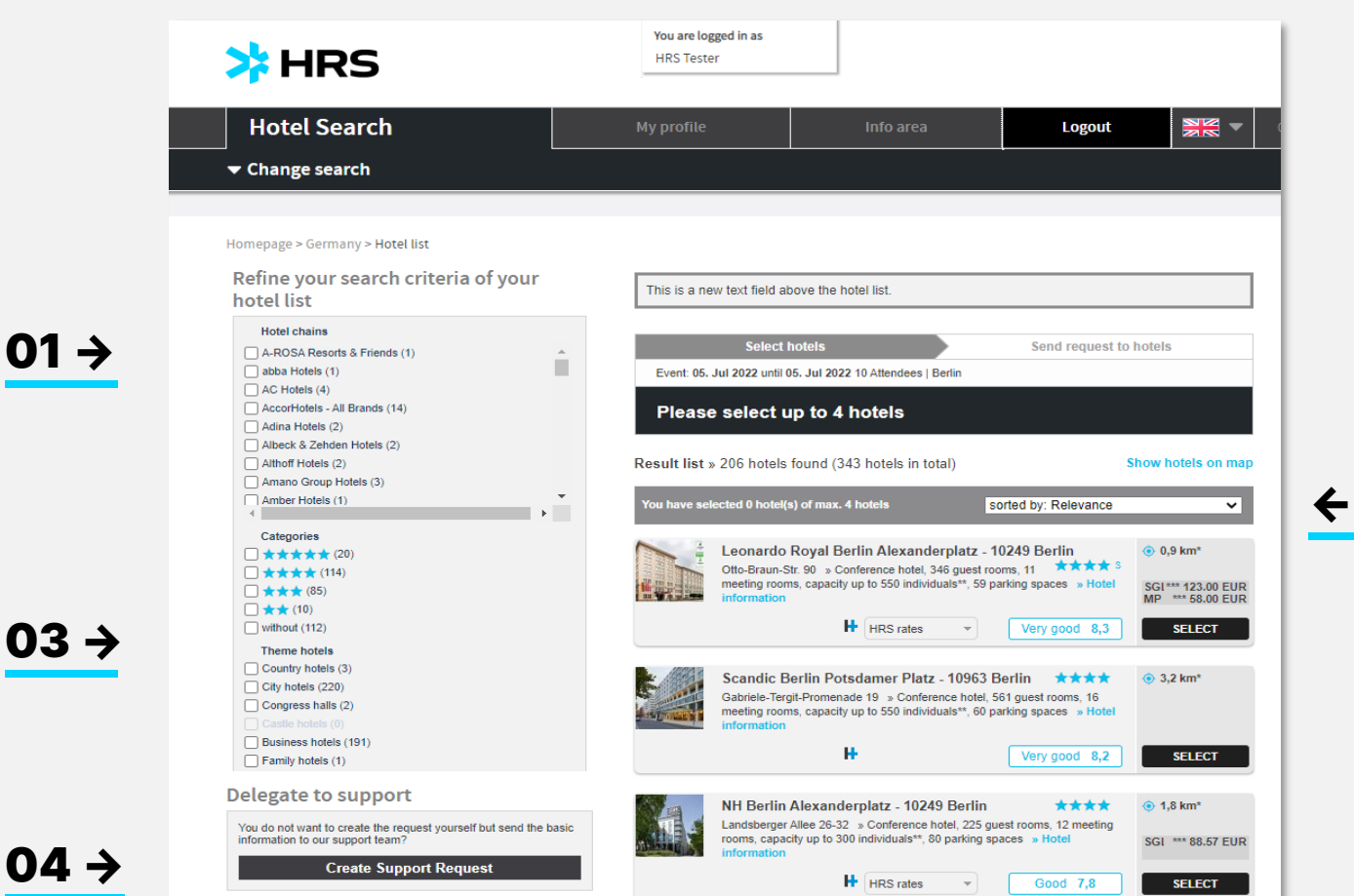

#### Hotel result list 01

← 02

You may amend the list using various filter criteria on the left-hand side.

- 02 Additionally, you may change the order of the results by selecting one of the categories on top of the list
- 03 If your company negotiated binding rates for DDRs and group accommodation beforehand the hotels with binding rates are marked with the label "Contracted". Contracted rates can not be overruled by the hotels and must be offered in case of vacancies.
- **04** If you're not familiar with the destination you may use "support request" to get assistance free of charge to find the right hotel.

O1

03 →

# 04 – HOTEL RESULT LIST

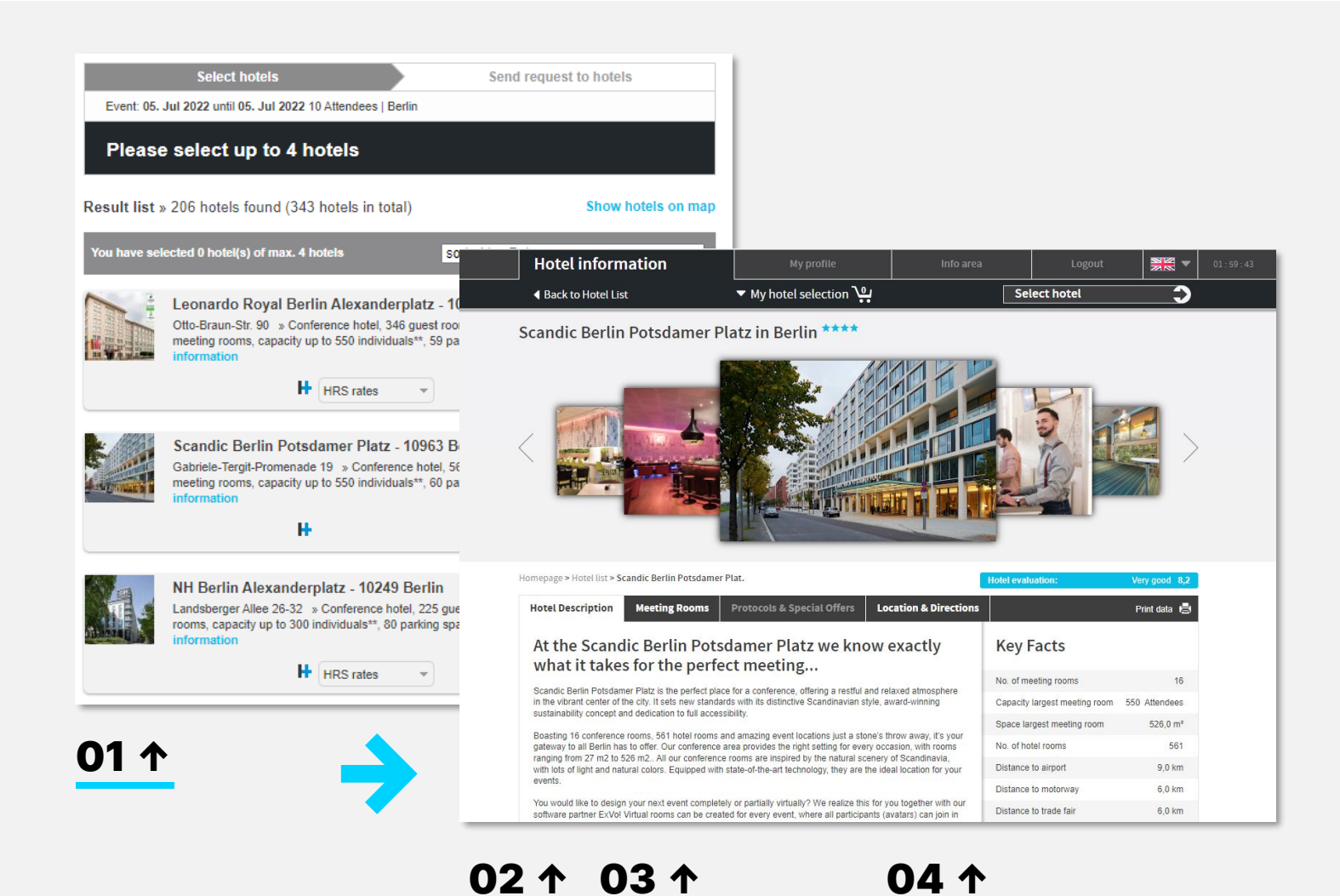

#### View hotel´s details 01

Click on the hotel name to view hotel details.

### 02 Hotel description

Here you will find information about equipment and services

### 03 Conference facilities

Here you will find an overview of all event rooms of the hotel including seating and technical equipment.

### 04 Location

Here you will find detailed location and approach information.

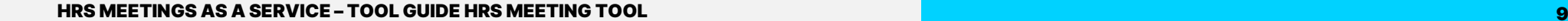

# 04 – HOTEL RESULT LIST

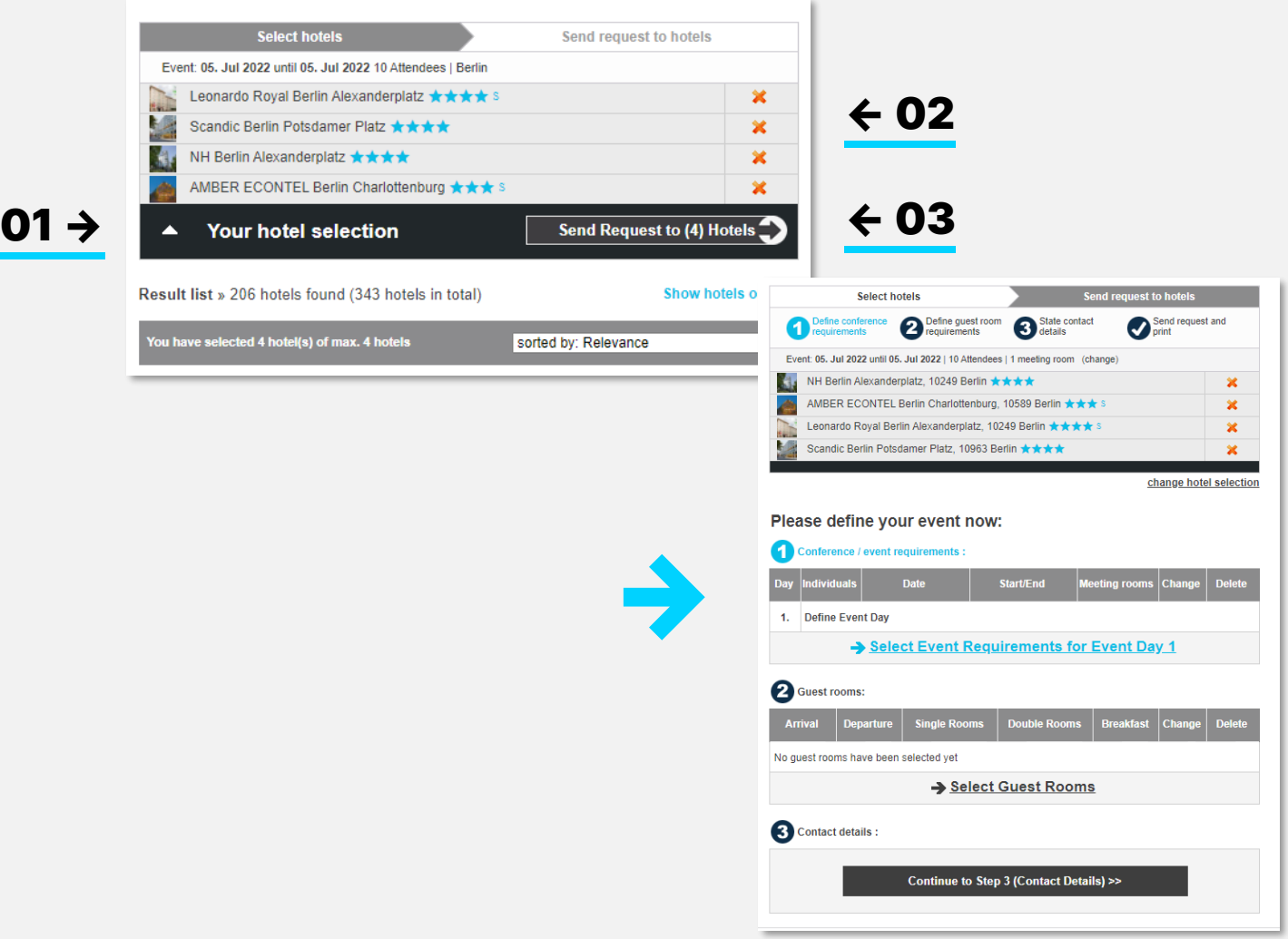

### **01 Your shopping basket**

You can select a maximum of 4 hotels per request. These will appear in your shopping cart.

### 02 Change selection

To remove a selected hotel from the shopping cart, click on the x behind the respective hotel name.

### 03 Proceed to service definition

When you have finished the hotel selection, click on the button "send request to hotels" to proceed to detailed planning.

# <span id="page-10-0"></span>05 – INQUIRIES/SERVICES/CONFERENCES

### $01 +$

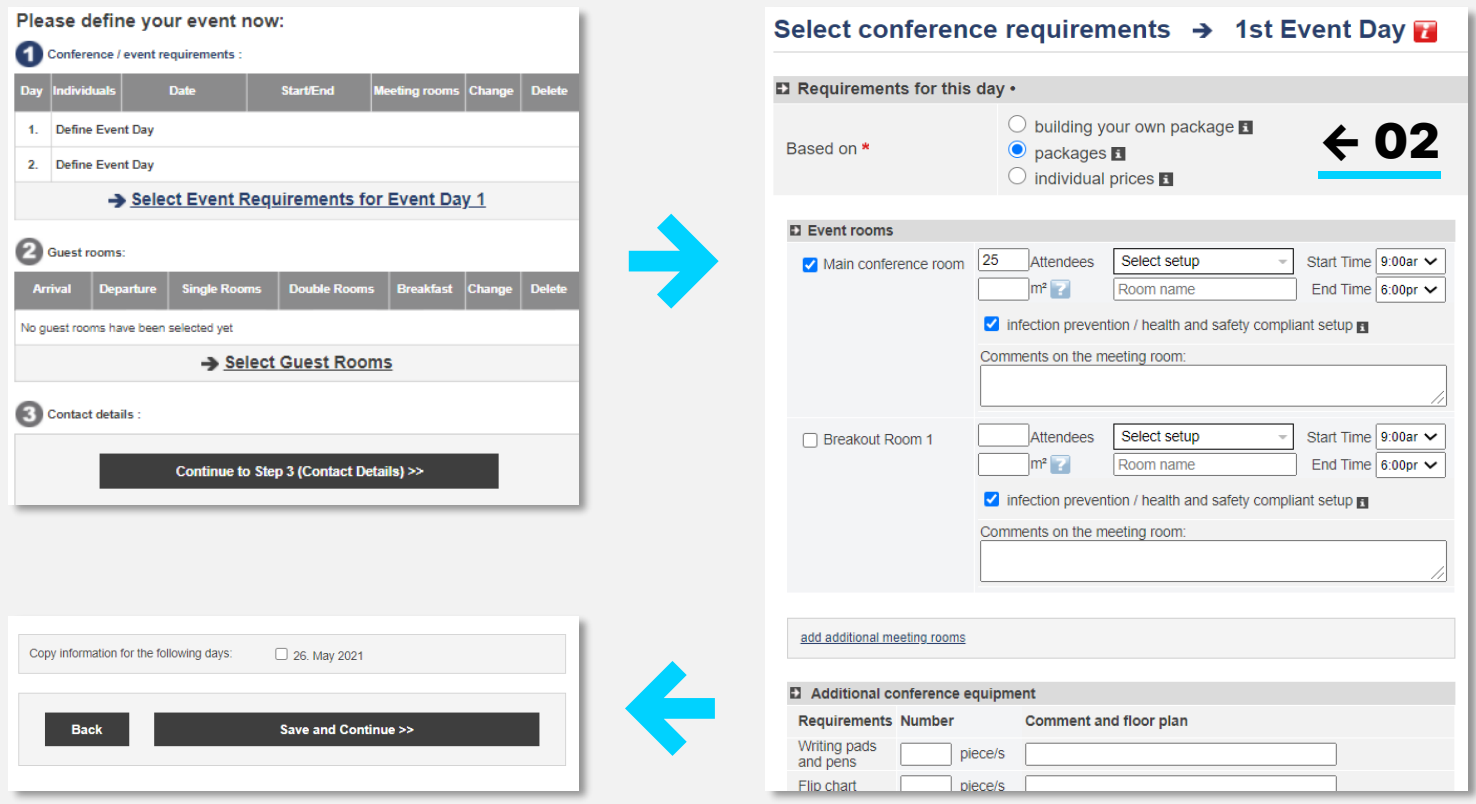

### 03 ↑

**샤 HRS** 

#### Conference services 01

Define your event requirements and your room requirements. If you searched only for event rooms or only for rooms, the other option is not applicable.

### 02 Edit

Choose for each day which rooms, seating and technology you need. Click on the respective day. First select if you want to make use of the preselected packages, build your own packages or ask the hotel for individual prices.

Navigate your mouse to the info icon to display the services included in the package.

### 03 Setup and additional services

Below the packages you can make your respec-tive selection in the areas "room setup", "additional conference equipment", "meeting room equipment", "additional services" and "comments and wishes".

If needed, copy the settings to the following days by ticking the date.

# <span id="page-11-0"></span>05 – INQUIRIES/SERVICES/CONFERENCES

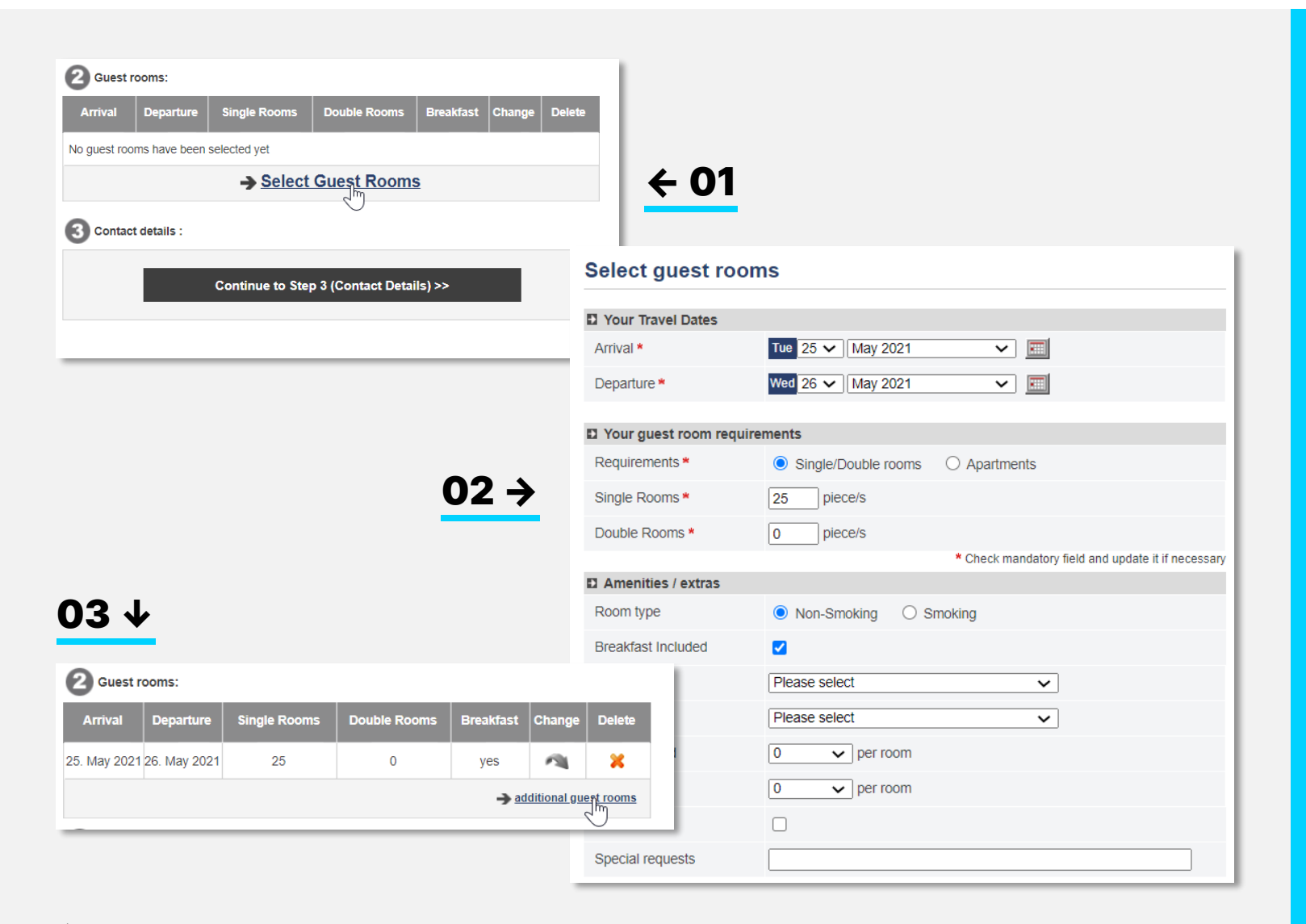

#### Rooms 01

Select the required number of double rooms and single rooms per day

### 02 Equipment

Select the equipment for the number of rooms indicated above. If you require rooms with different furnishings, please indicate these rooms separately.

### 03 Edit

When you have defined all requirements, click on "Save and continue". You return to the requirements overview.

Here you can also add requirements for additional arrival days or room categories.

# 05 – INQUIRIES/SERVICES/CONFERENCES

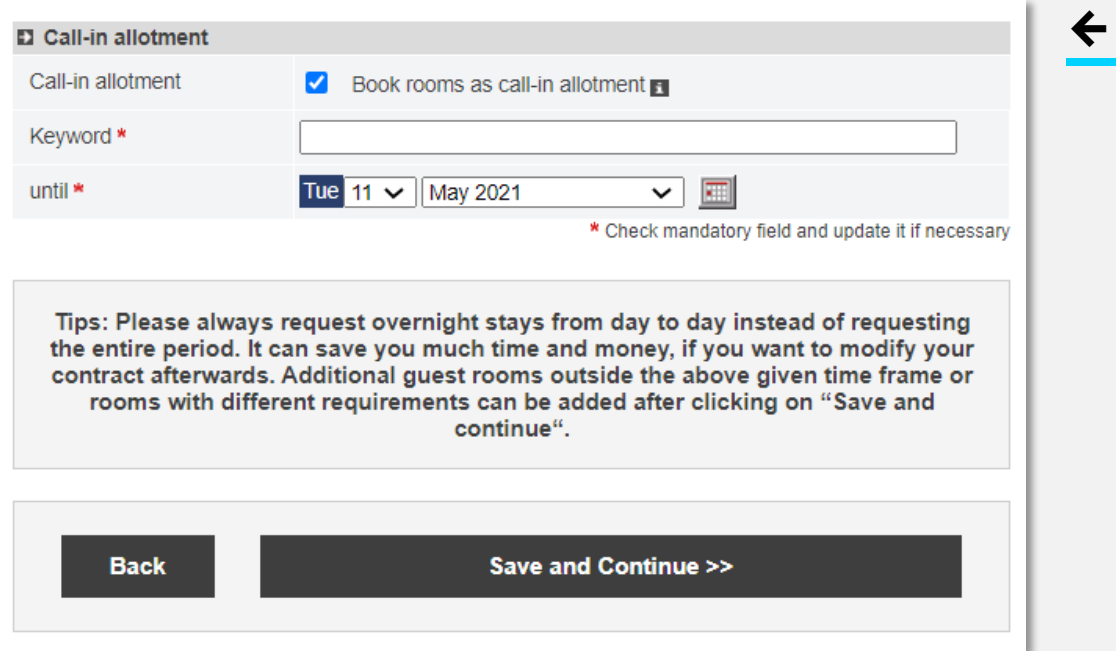

#### Call in allotment ← 01 01

If you would like participants to register individually at the hotel, please select the option "call in allotment".

All rooms that have not been picked up by the participants by the set expiry date will be returned to the hotel´s availability free of charge.

The choice of whether the rooms are to be paid for centrally or individually by the guests is independent of the type of reservation and can be defined in a later step.

# <span id="page-13-0"></span>05 – INQUIRIES/CONTACT DATA

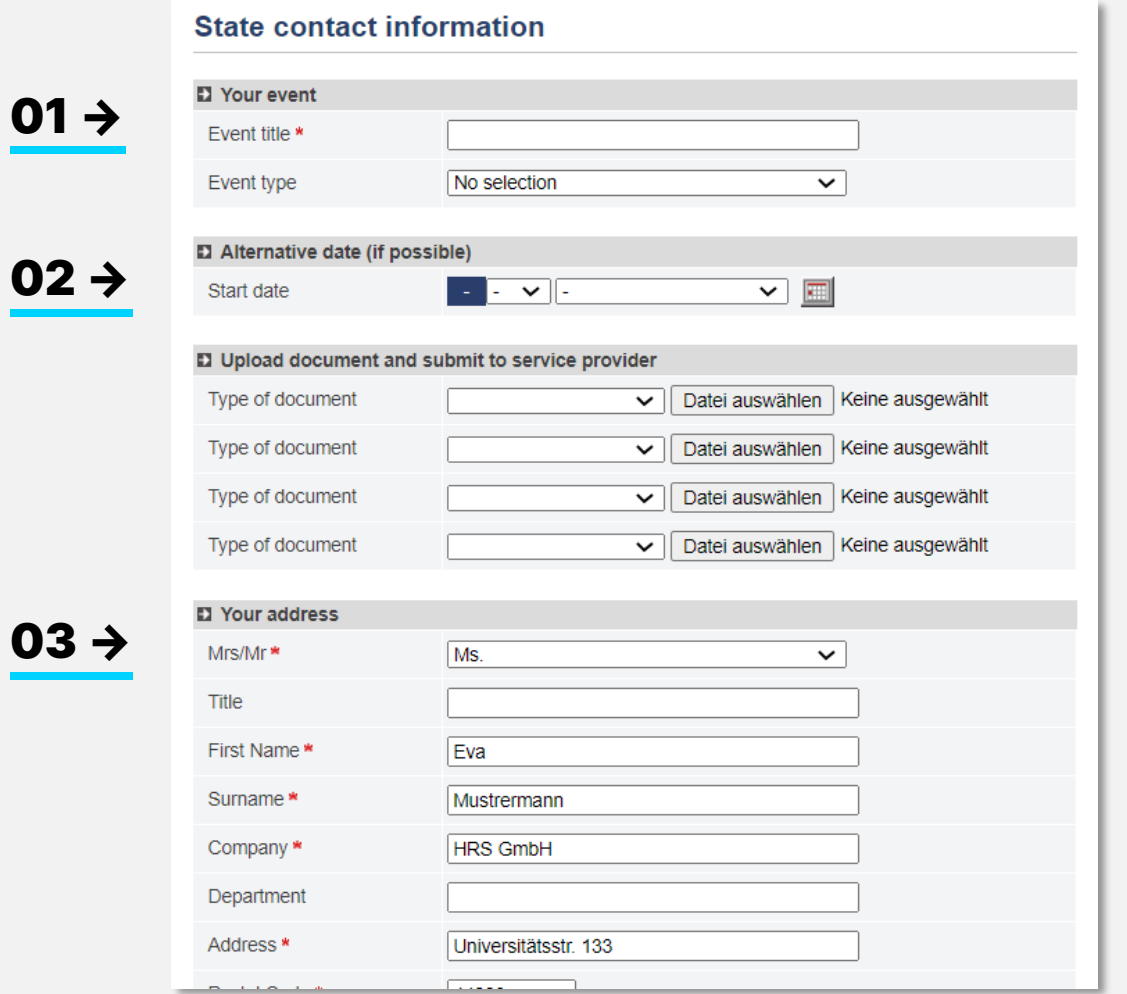

### Fill in the fields on the summary page as needed

#### Title of event 01

Assign a title for your event. This title will be transferred to all further steps in addition to the event number as the main identification of the event.

### 02 Alternative date

You have the possibility to request an alternative date. Then you will receive feedback/offers for two dates.

### 03 Contact data

The contact details have already been partially prefilled from your profile. Please complete the fields Company and Department. These are mandatory fields.

# 05 – INQUIRY/CANCELLATION POLICY

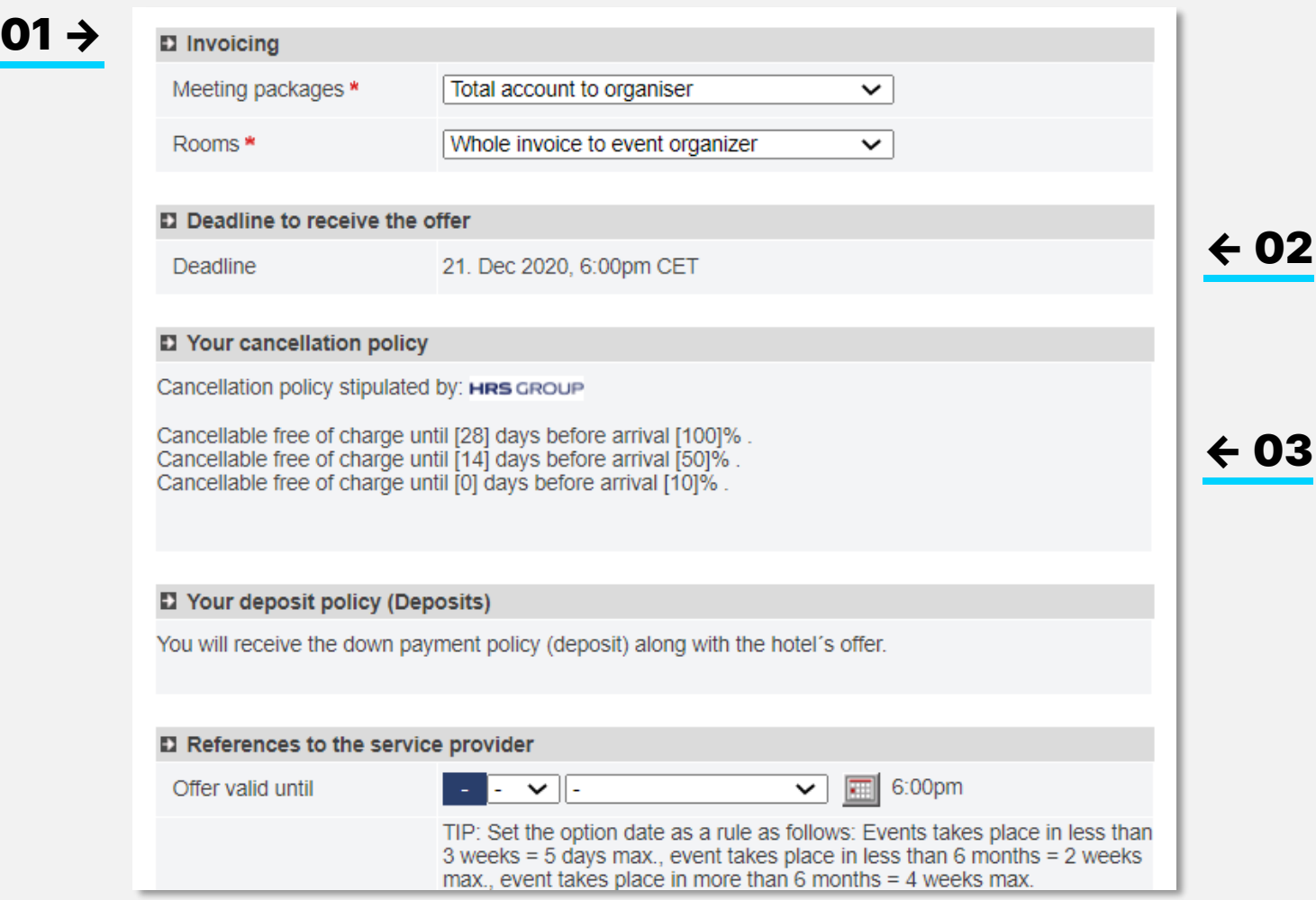

#### Define invoicing 01

Specify how the billing is to be carried out.

For each category, you can decide whether billing is to go centrally to the organizer or whether it is to be carried out by the attendees individually.

You can attach detailed invoice details later as a document with the booking.

 $\mathbf{3}$ 

### **02** Offer deadline

The time limit for submitting offers is 18.00 (hotel local time) for the hotel until the following working day. If the hotel of your choice does not (or cannot) respond within the set deadline, please contact the HRS Support Team to have the deadline extended.

### 03 Cancellations

The preset regulations for cancellations are graded according to the number of participants and are binding for hotels.

# 05 – INQUIRY/PAYMENT POLICY

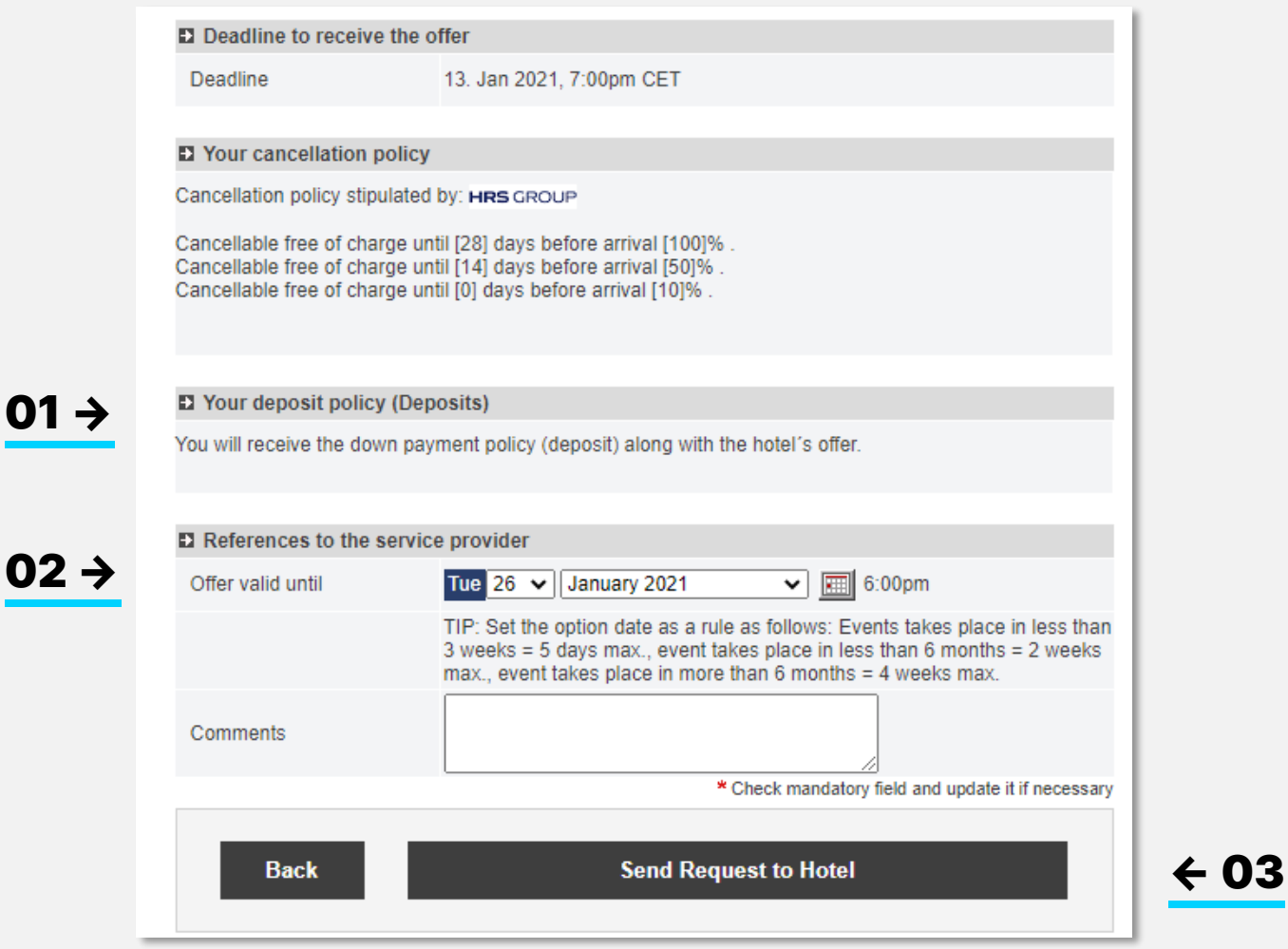

#### **Deposits** 01

Please see your company specific settings in regards to payment policy.

### 02 Option limit

Please specify a uniform option deadline for all hotels requested.

In the last comment field, it is recommended to communicate basic things, such as a comment on the desired option deadline or a budget specification or other basic wishes regarding your request to the hotel.

03 By clicking on "send request to hotel" you send the request to the selected hotels.

> At the same time, you will receive an email containing the record number and the summary of your request.

0

# <span id="page-16-0"></span>06 – OVERVIEW BOOKING REQUESTS

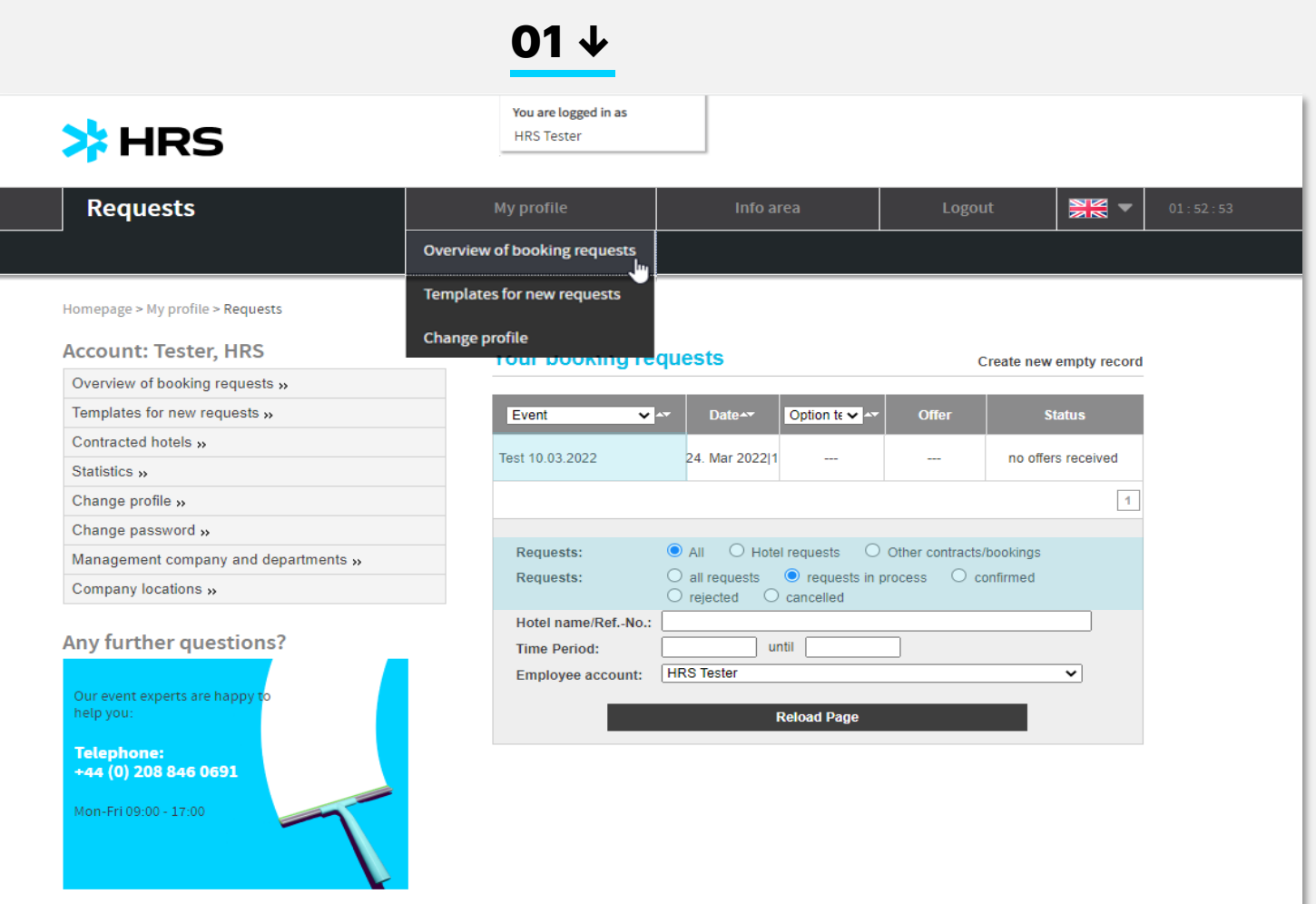

### After you sent out the request and now a record number has been assigned, you can work in 3 levels:

- $\rightarrow$  Your booking requests: Overview of all activities in all status
- $\rightarrow$  **Record overview:** overview of all inquiries, offers and bookings for a record number
- $\rightarrow$  Hotel requests: all process steps with one hotel

#### Overview of booking requests 01

In this "Overview Booking Requests" you will find all current transactions with record number and event title. Here you can filter and sort according to various criteria. Under "employee account" you can search for processes that you did not start yourself, but persons who have granted you representative rights. By clicking on the event title, you open the record overview and can now edit the inquiry.

# 06 – RECORD OVERVIEW

XMS Testhotel Schwei... 图 图 凸

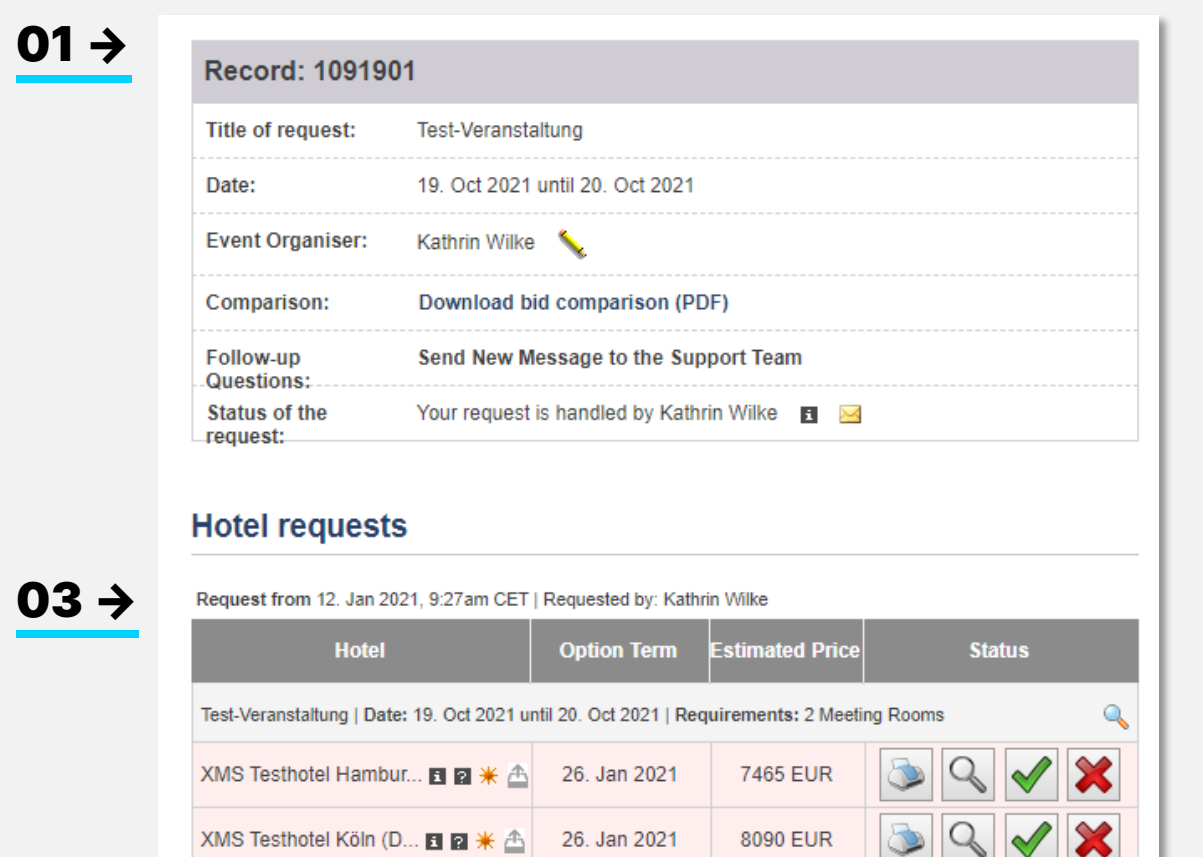

#### Record overview 01

The record overview contains general information on a record such as title, travel period and owner of the record.

By clicking on the pen behind your name, you are able to assign a deputy for this particular record only.

### 02 Support Team

← 02

You will be informed by email about new personal messages from the support team. To read them please click on "message to the support team".

03 If your record is currently being handled by the support team, you will see the agent´s name with their contact details in the section "Status of the request"

Hotel declined a

Compare hotel offers >>

# <span id="page-18-0"></span>07 – HOTEL OFFERS/OFFER COMPARISON

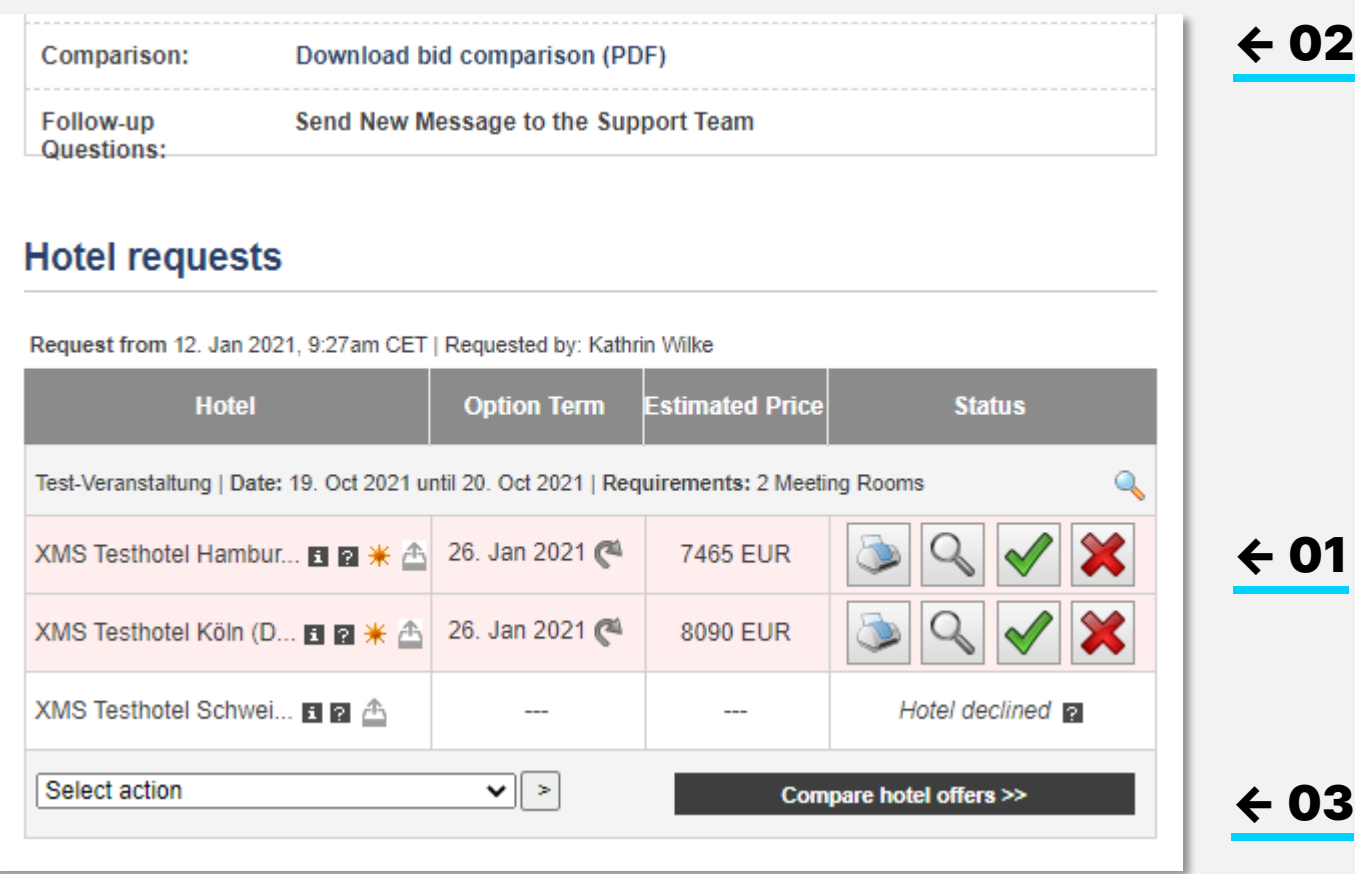

#### **Offers** 01

Newly received offers are highlighted in red. You have various possibilities for comparing the offers.

- **02** The PDF offer comparison consists of a cover page that provides a short overview of all quotations. This is followed by the detailed offers with all package contents, option deadlines, payment and cancellation conditions as well as a link to the hotel description with all details and corresponding photos.
- **03** With the option "Compare Online" you have the possibility to download it as an Excel file and make your comments, change the order etc.

# <span id="page-19-0"></span>07 – HOTEL OFFERS/FURTHER ACTIONS

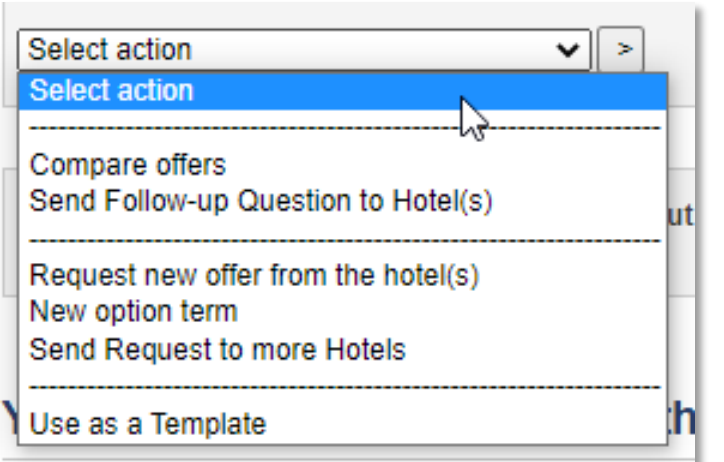

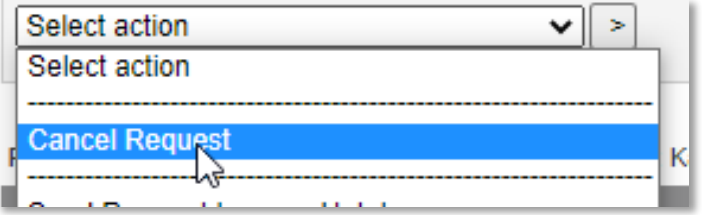

### $\rightarrow$  COMPARE OFFERS:

use this function to download online comparison in excel format

### $\rightarrow$  SEND FOLLOW-UP QUESTIONS TO HOTEL(S):

Ask the hotel(s) that made an offer for more details such as what kind of food will be served or how many power outlets are within the meeting room. Alternatively, you can use this functionality to renegotiate the prices. All follow up questions and the hotel´s responses will be part of the contract in case you confirm that particular offer.

### $\rightarrow$  REQUEST NEW OFFER FROM THE HOTEL(S):

You may ask the hotel for a refined offer in case you needed to change your requirements (i.e., different number of participants) or you agreed for a renegotiated price via the follow up questions.

### $\rightarrow$  NEW OPTION TERM:

here you can request an option extension from the hotel if you cannot decide within the originally set option. Expiring options lose their validity after 6 pm local time of the hotel on the last day of the option period.

### $\rightarrow$  SEND REQUEST TO MORE HOTELS:

You can copy the same inquiry to more hotels if all initial hotels declined your inquiry or if you need more comparison offers.

### $\rightarrow$  USE AS A TEMPLATE:

If you are planning recurring events with always the same schedule, you can use an already created or conducted event as a template to save yourself having to define your requirements again.

### $\rightarrow$  CANCEL REQUEST:

is only available if one or more hotels have not yet replied. Herewith you can withdraw your request in total for all hotels.

# <span id="page-20-0"></span>08 – CONFIRMATION

→

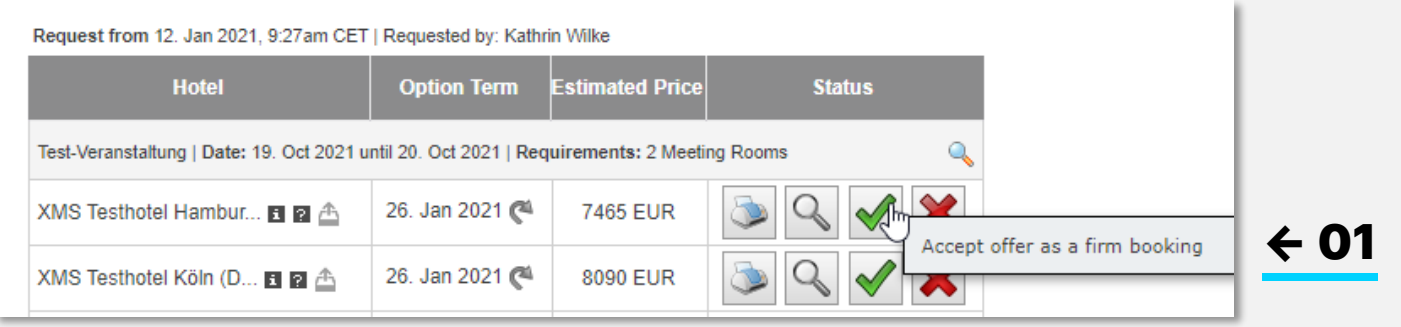

#### Accept offer as a firm booking

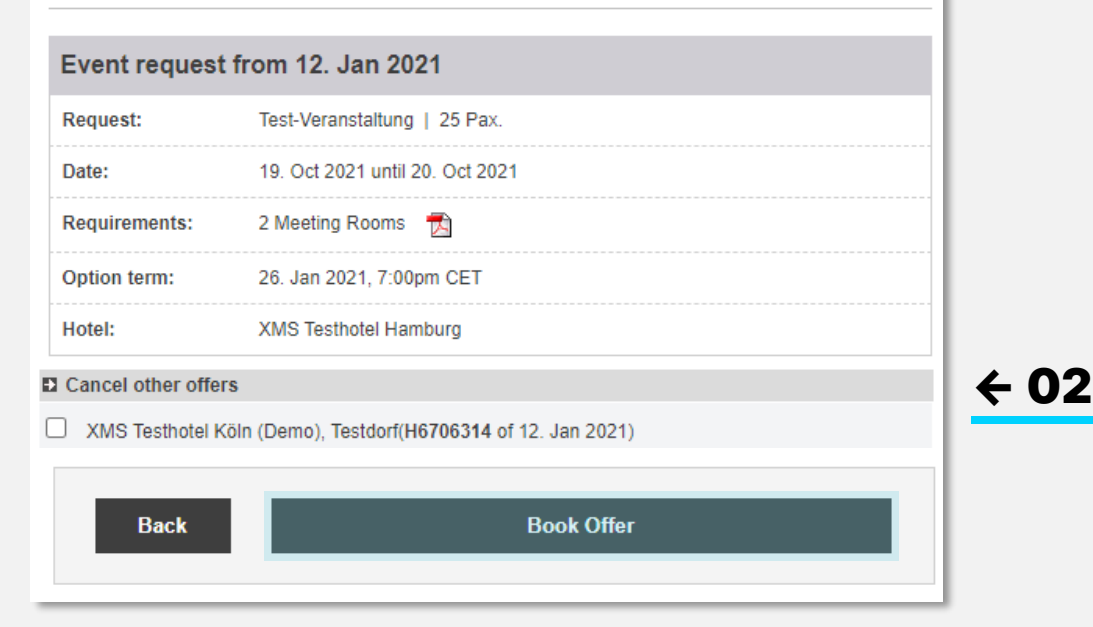

#### Select offer 01

Click on the green tick behind your favorite offer to make the binding booking. You can review you contact data, the contracting party, applicable cancellation and payment policies before closing the contract.

**02** In the same step, please release any comparison offers that are no longer required, and please state the reason for cancellation.

> Finally hit "book offer" and you will be redirected to the record overview.

# 08 – CONFIRMATION

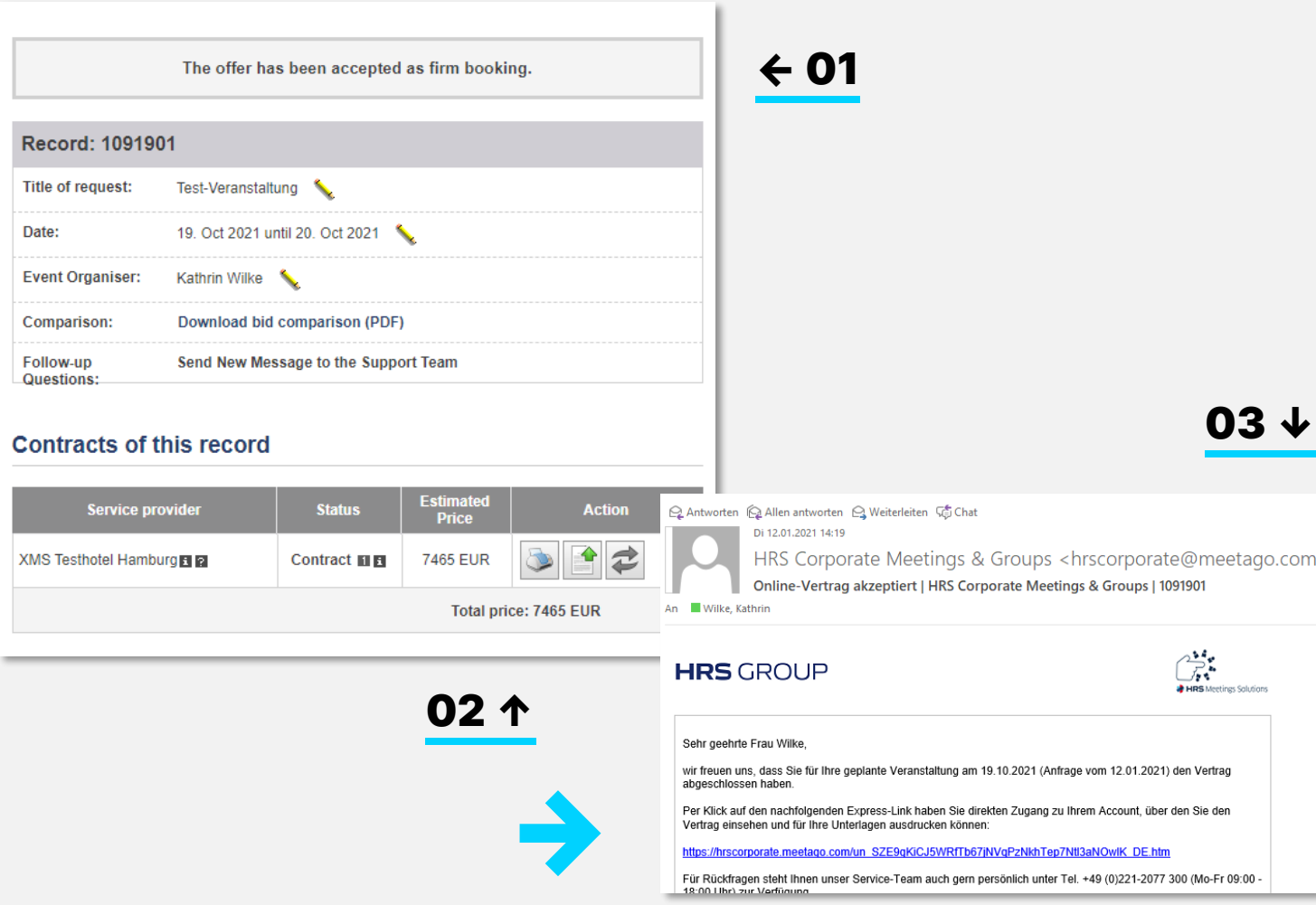

Within the record you now find a display "the offer has been accepted as a firm booking". 01

**02** You can download the digital contract by clicking the printer icon.

> The contract contains the same conditions as the offer and all renegotiations. No manual signature is required.

**03** As soon as you, or your representative,<br> **O3** have clicked on the green tick and have clicked on the green tick and confirmed online, you will receive an email notification containing a link to the contract document

# 08 – CONFIRMATION – APPROVAL PROCESS

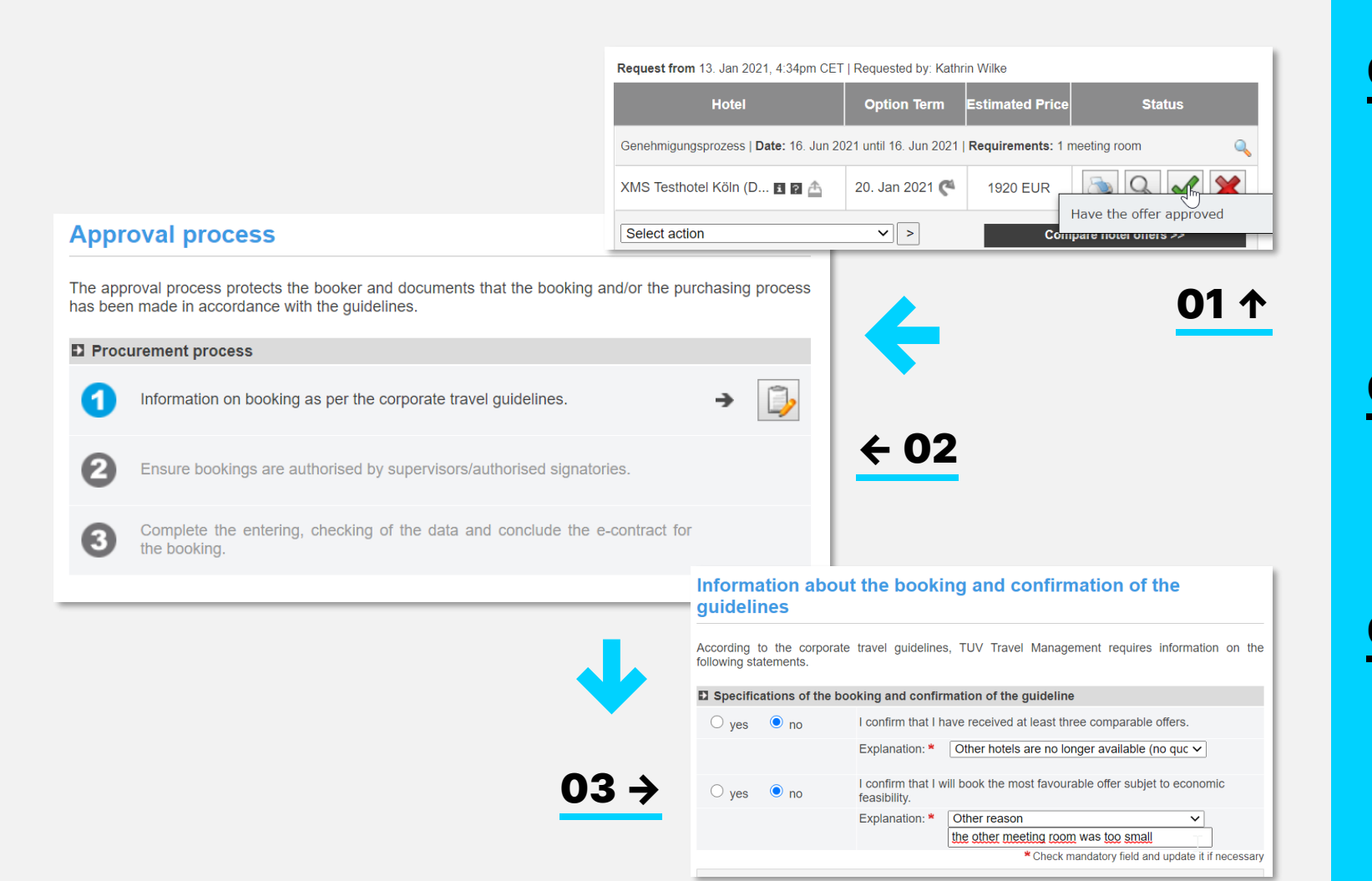

If your company opted for an approval process during the implementation process, you are not able to close the contract immediately but must follow the approval process. Start it by clicking the green tick behind your favorite hotel. 01

- **02** You now need to follow the three steps. First of all, there is a questionnaire that might have different questions as shown here in accordance with your travel guideline.
- 03 In order to answer the questions either select one of the reasons within the drop-down menu or select "other reason" and state your decision in own words.

# 08 – CONFIRMATION – APPROVAL PROCESS

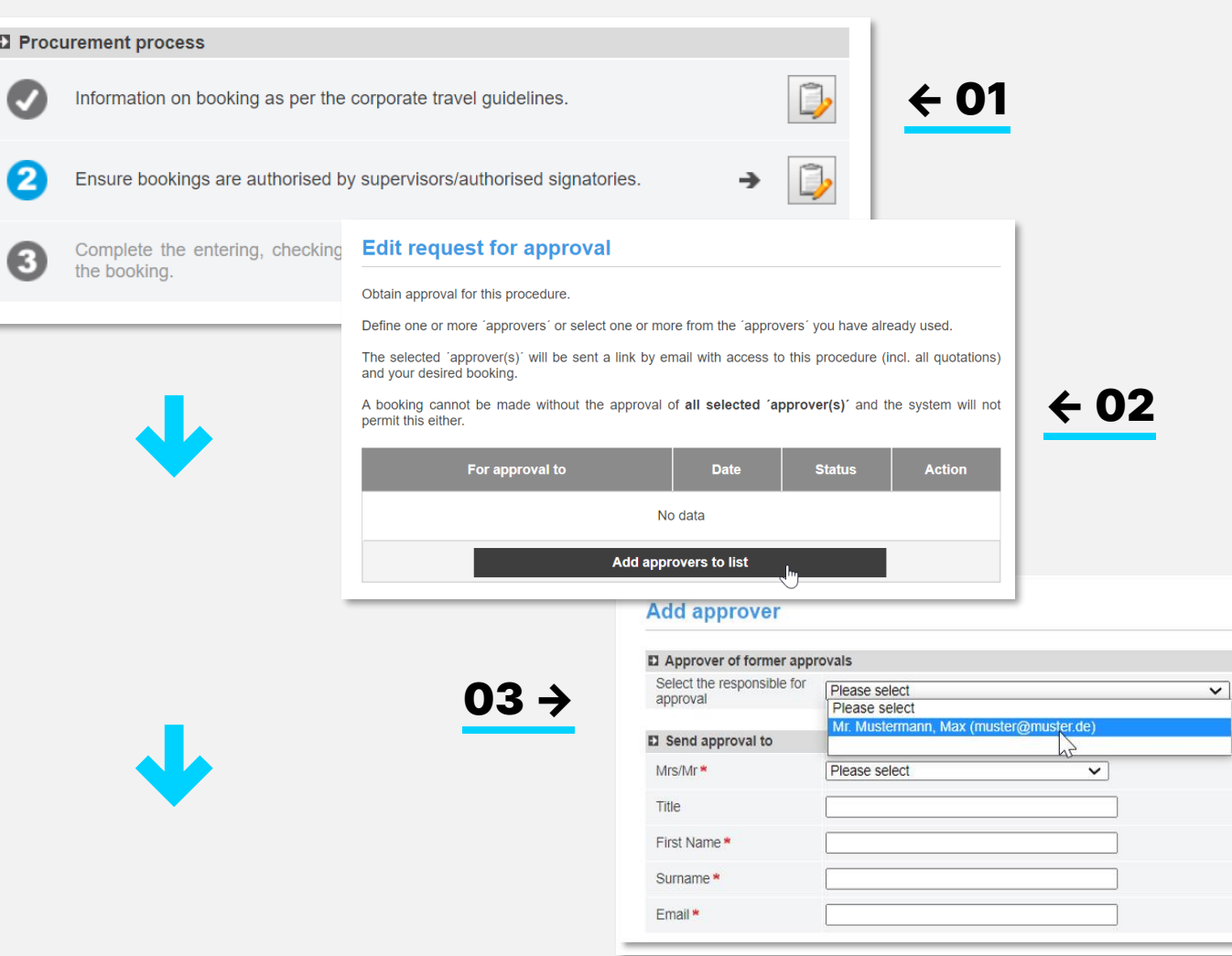

Step two of the approval process is sending out a request for approval to the cost center owner or line manager. 01

- 02 Add the person in charge by clicking "add approvers to list!
- 03 You can either choose an approver you already added in the past or add a new one by inserting their salutation, first and last name and email address. Optionally you can add a personalized message.

The approver does not need to have an own profile to the HRS Meeting Tool and will receive the request for approval both in local language and English.

**After adding the approver, you need to click "send request for approval" to carry out the request.**

# 08 – CONFIRMATION – APPROVAL PROCESS

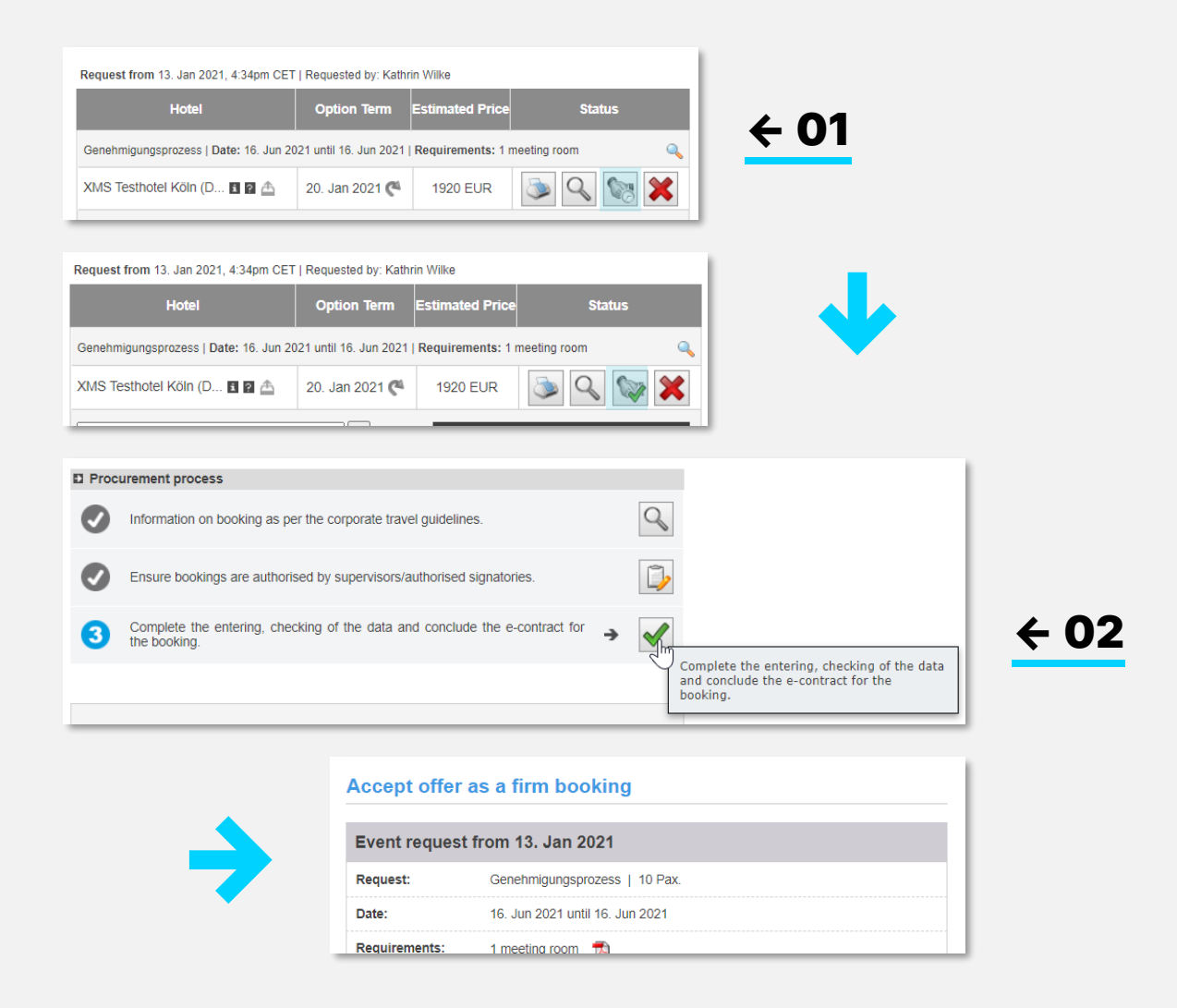

- You will be notified as soon as the approver replied to your request for approval. As long as you are waiting for response, the handshake symbol remains grey. 01
- 02 Now proceed to the conclusion of the contract which is entirely the same as for clients without an approval process. Please see pages 21 + 22.

# <span id="page-25-0"></span>09 – ADDING DOCUMENTS

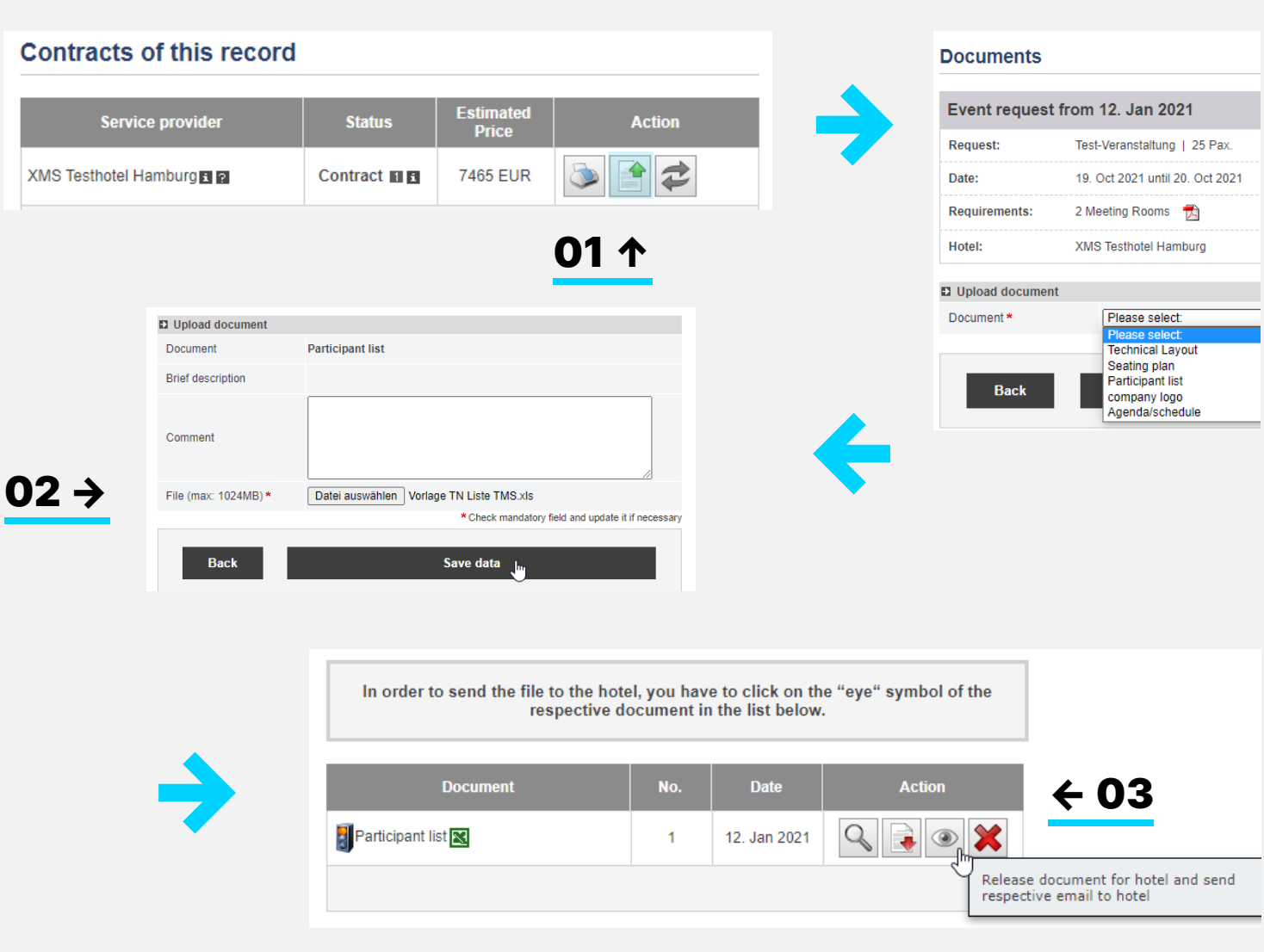

- After booking you have the possibility to attach documents (e.g., participant lists) to the record and to release them for the hotel to view. 01
- **02** You can use PDF, Word or Excel documents with a maximum size of 2 MB.
- **03** By clicking on the eye symbol, you can send a notification to the hotel so that they download the document.

**Without notification the document is not visible to the hotel.**

# <span id="page-26-0"></span>10 – CANCELLATIONS AND AMENDMENTS

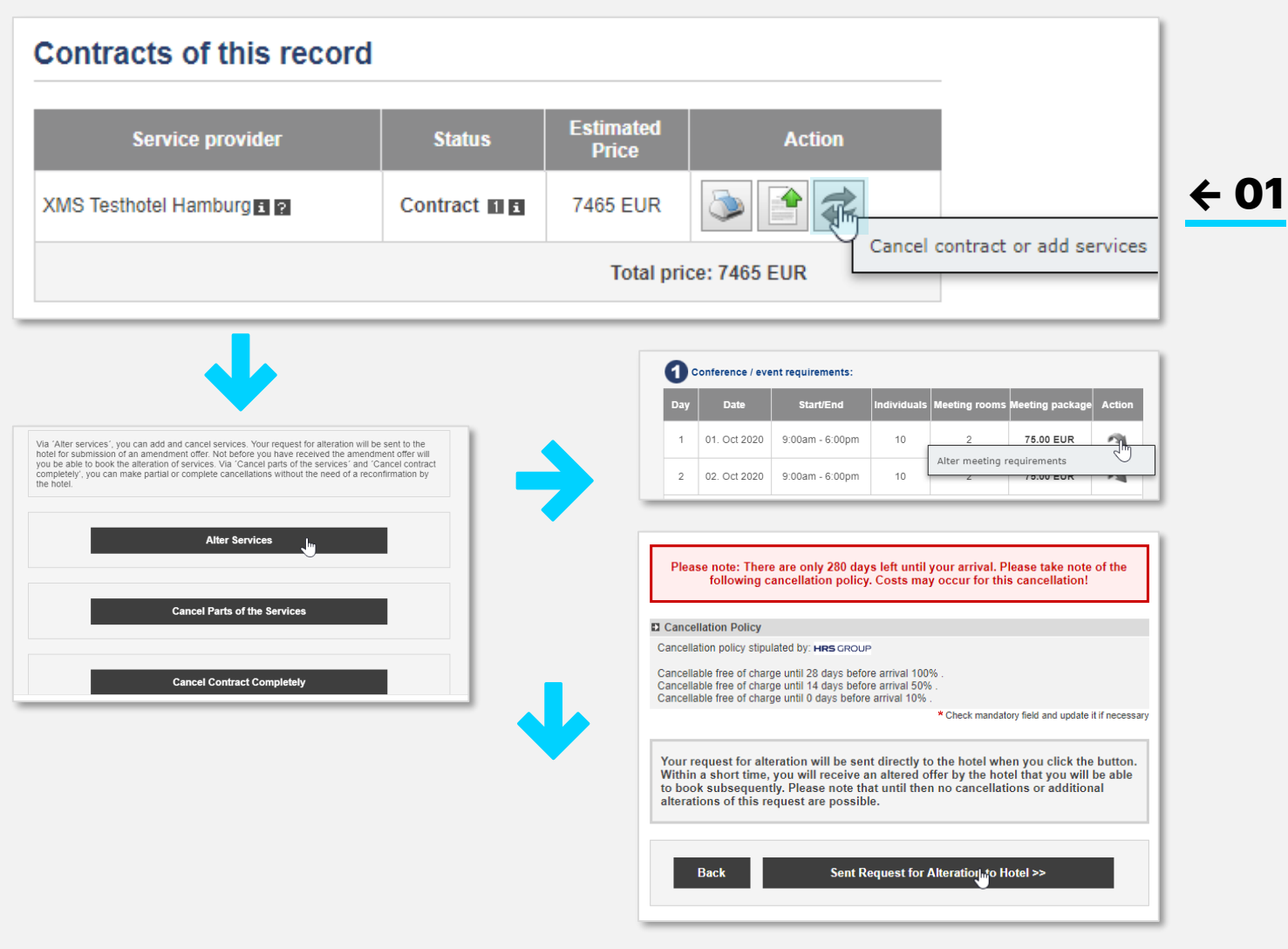

Use the grey circle to adjust your booking.

Three options are available here:

#### Alter/increase Services 01

Use if you want to add additional services or participants to your booking. You make the relevant change using the gray arrow. Before you make a binding change, the cancellation conditions are displayed.

Additional services require a confirmation from the hotel.

After you have received the change offer from the hotel, it is necessary to accept it within the set option to make the change binding.

HRS MEETINGS AS A SERVICE – TOOL GUIDE HRS MEETING TOOL 27

# 10 – CANCELLATIONS AND AMENDMENTS

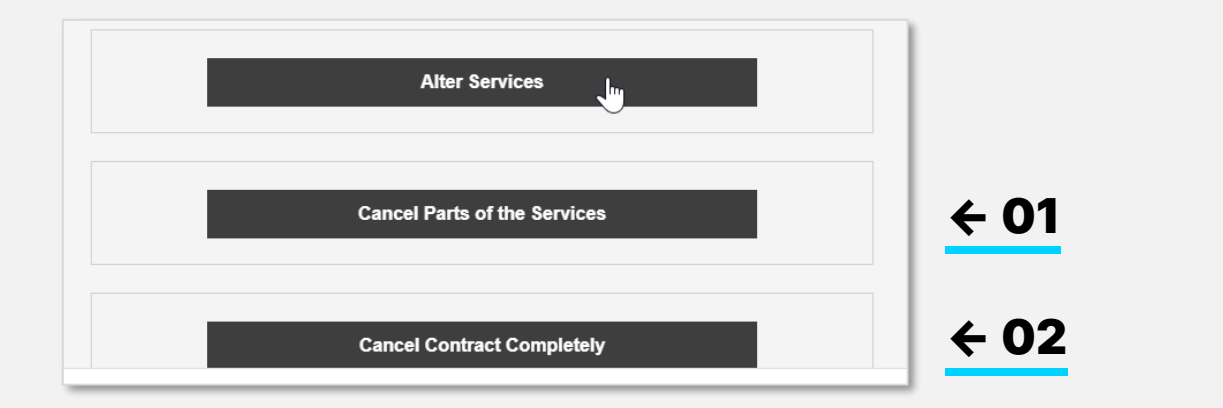

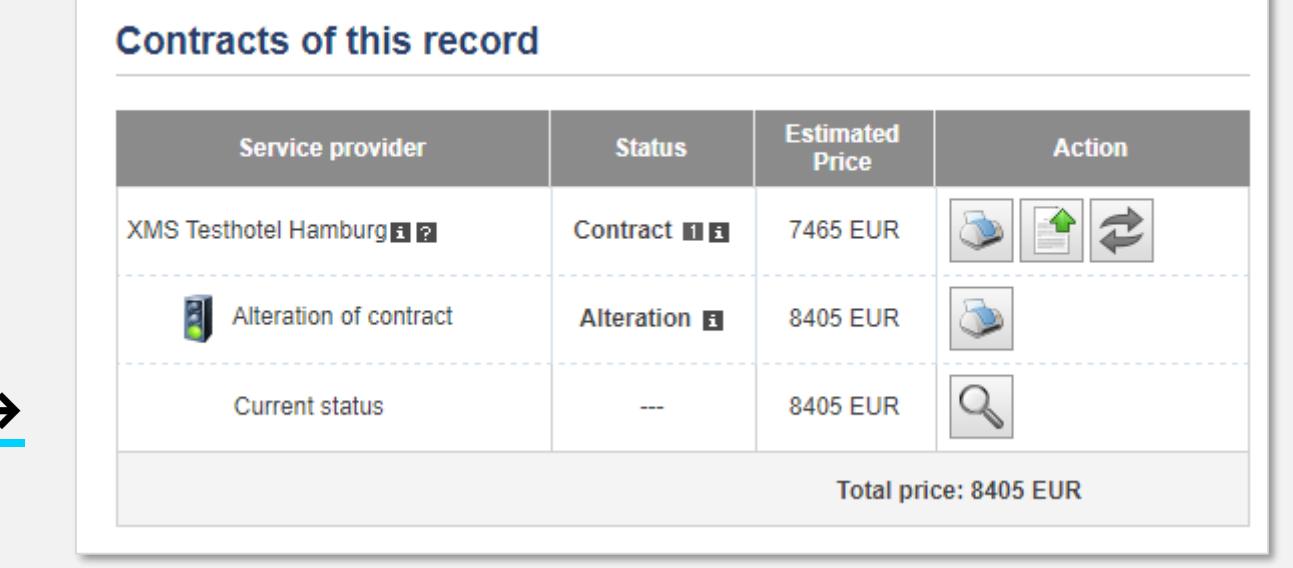

#### Cancel parts of the services 01

You use this function if you require fewer participants or services than agreed in the contract. It is not necessary for the hotel to react to this change for it to be binding. It is a pure notification function without confirmation

### 02 Cancel contract completely

You use this function if you do not want to execute a date at all. If you want to reschedule an appointment, first cancel the old date and then make a new request for the new appointment.

### 03 Current contract status

After you have made a change, you can download the current status of your booking by clicking on "current contract status". Unconfirmed change offers will not be considered at this time.

Every change to the contract will generate an additional row in the overview.

03 →

# <span id="page-28-0"></span>11 – INVOICING

02 →

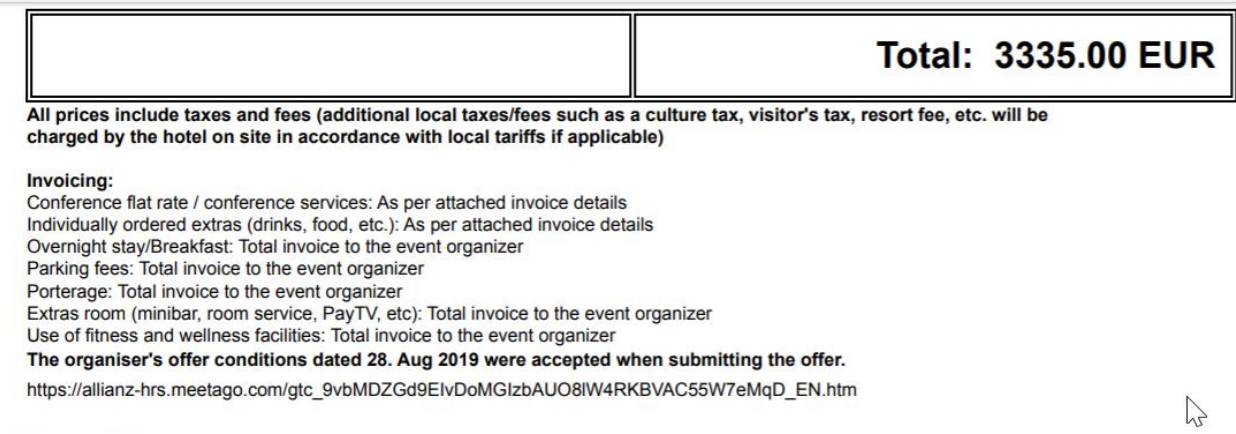

#### **Deposit**

The companies in the Allianz Group generally make no advance payments for services that have not yet been performed.

01 ↑

#### Payment upon invoice 01

Payment is made on account in accordance with the terms of the offer directly between you and the hotel.

Please check the details and inform the hotel in time about the desired division. The hotel will then send the invoice accordingly directly to the billing address given.

For more detailed invoice information, please use the option to attach a document "invoice details" when booking. It then becomes part of the contract.

### 02 Self payment

In the case of the "self-payer" accounting variant, the participants pay the costs incurred on site at the latest upon departure. A central invoice does not arise at all.

# <span id="page-29-0"></span>12 – TEMPLATES/SERIES FUNCTIONALITY

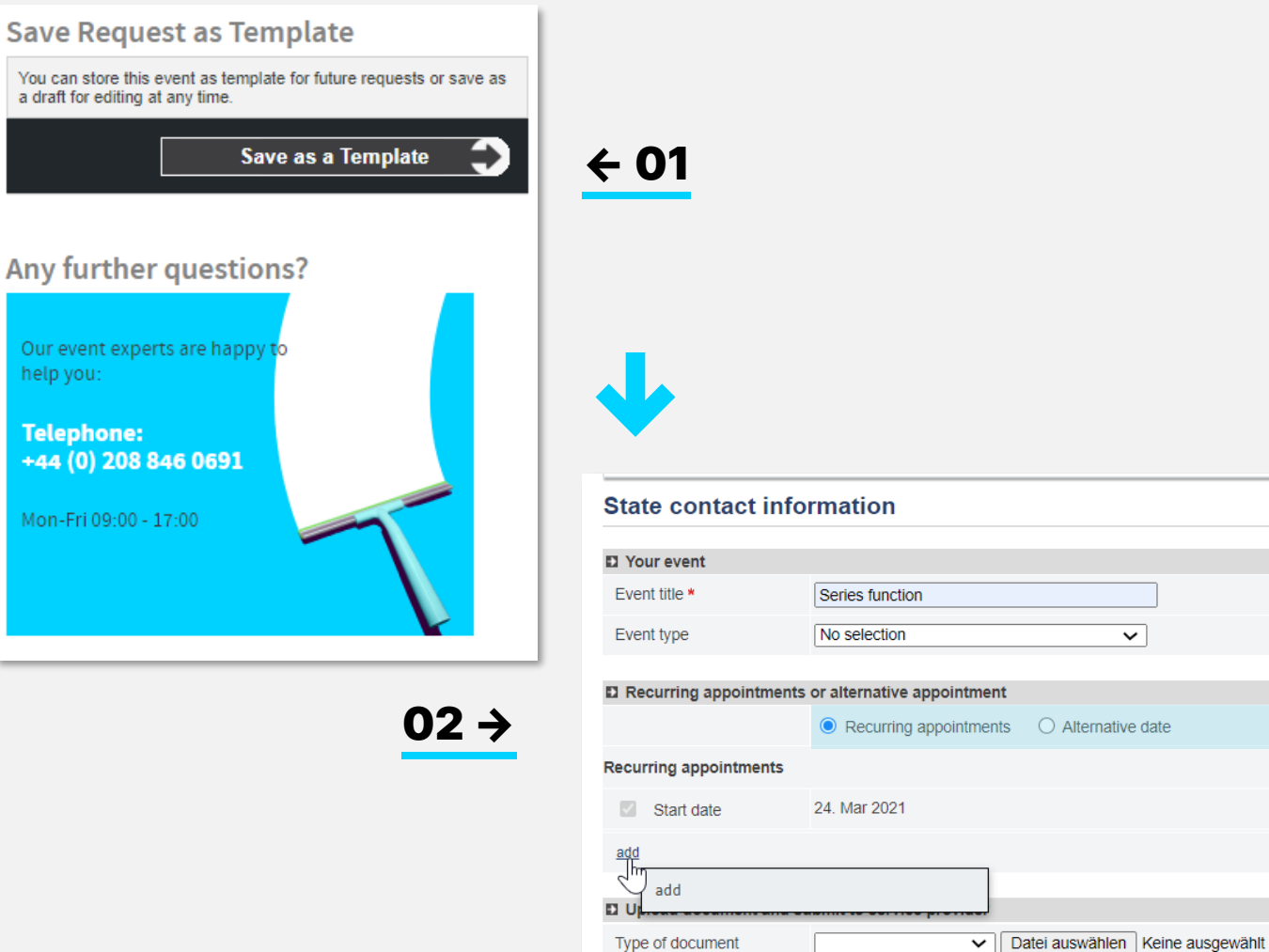

### **Templates**

01

During the detailed defining of your inquiry you find a box on the left hand side, allowing you to save your inquiry as a template for reoccurring events. Every user is able to store up to 20 different templates.

You can also cache your request to continue working on it within the next two weeks.

### 02 Series

If you plan a row of events which have always the same requirements with no deviation of number of participants, name of the event etc. you can benefit from using the series function in the third step of the inquiry. You may just change the selection from "Alternative date" to "recurring appointments" in order to add additional dates to your inquiry.

Please note, that this functionality is not available for all users but must be granted individually.

Every date of the series will be stored within an individual record number.

You can store this e a draft for editing at

Any further

Our event exper help you:

**Telephone:**  $+44(0)$  208 8

Mon-Fri 09:00 -

# <span id="page-30-0"></span>13 – INFO AREA

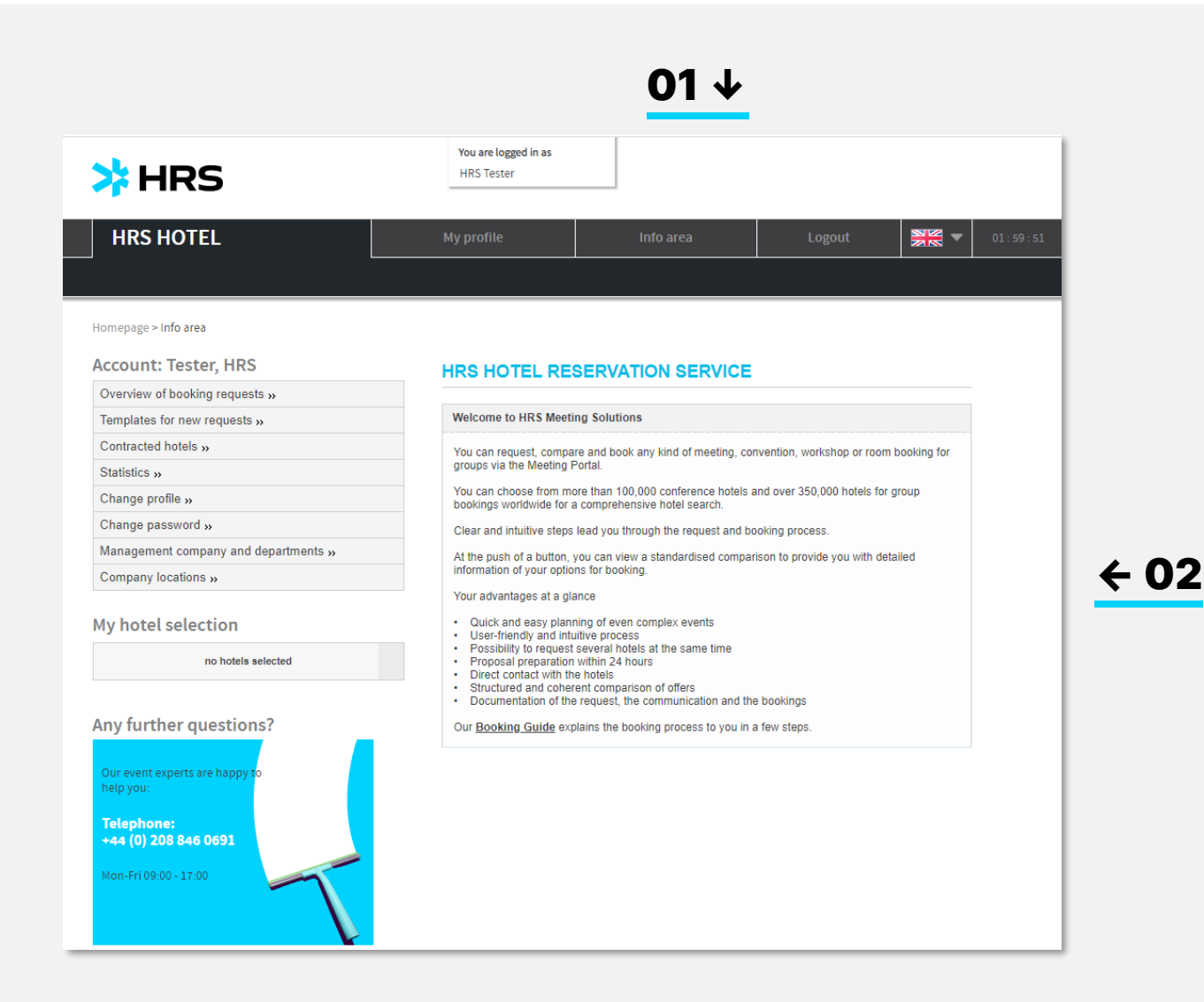

#### Info area 01

The info area contains important information about your company and, if applicable, travel policies.

**02** You can download the tool guide here.

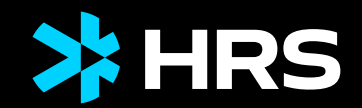

# THANK YOU